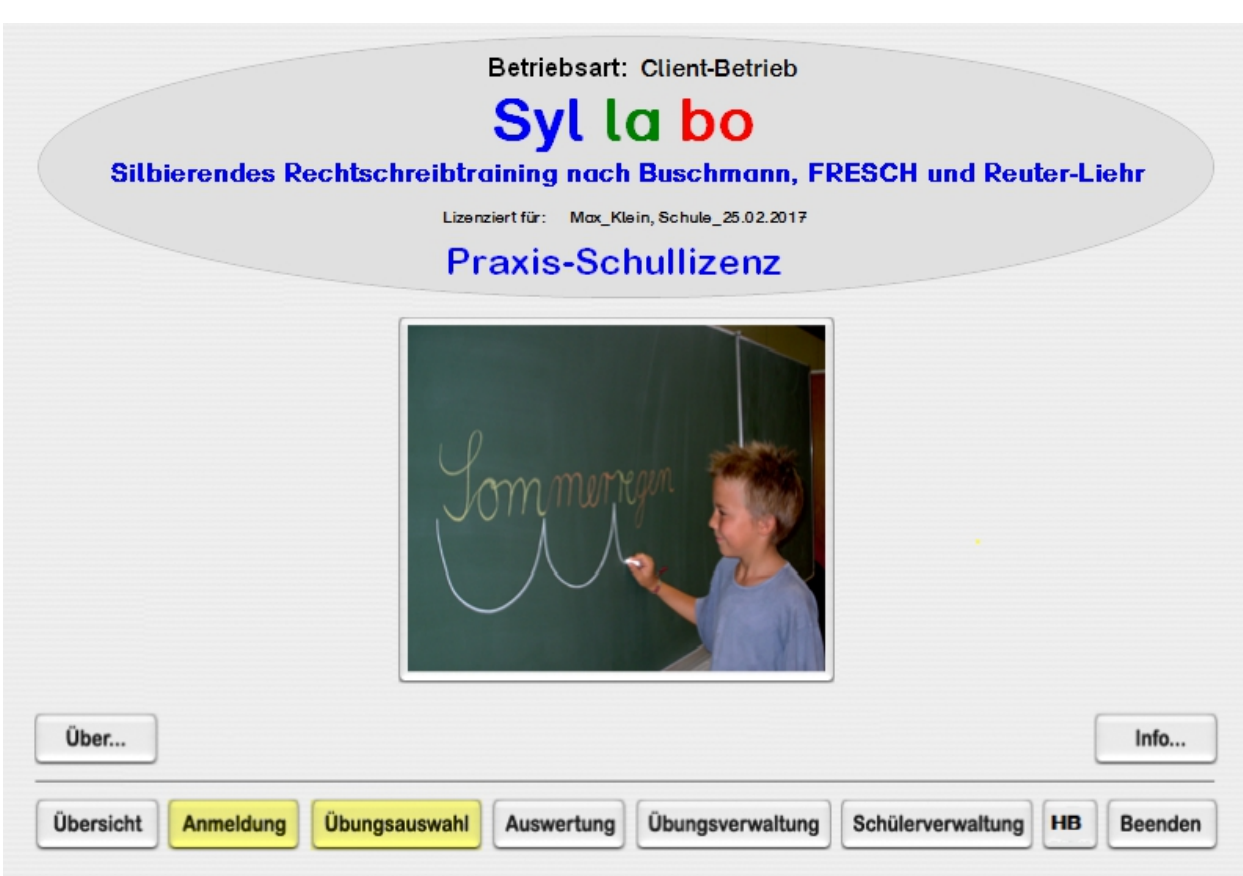

Syllabo Version 5

Copyright © 2003 - 2017 Medienwerkstatt Mühlacker Verlagsges. mbH & Pädagogische Software Marlis Dostert paed-soft@gmx.de

> Entwicklung und Programmierung Pädagogischen Software **Namborn**

### **I Allgemeines**

- **A) DEMOVERSION <--> VOLLVERSION, DEUTSCHE VERSION UND SCHWEIZER VERS.**
- **B) Kennwort: mor**

#### *II Das rhythmisch-silbierende Mitsprechen*

- A) **Theoretisches Konzept und Ziele**
	- **A1) Theoretisches Konzept**
	- **A2) Was will das Programm?**
- **B) Informationen zu den einzelnen Übungen** 
	- **B1) Silbenbogen-Training nach dem Konzept des rhythmisch-silbierenden Mitsprechens**
	- **B2) Symbol-Training nach dem Konzept des rhythmisch–silbierenden Mitsprechens**
	- **B3) Lückendiktat und Wortlistentraining**
	- **B4) Hand Diktate**
	- **B5) Eigene Übungen erstellen**

### *III Durchführungsanleitung*

- **A) Eröffnungsbildschirm und Allgemeines**
- **B) Silbenbogen-Training nach dem Konzept des rhythmisch–silbierenden Mitsprechens**
- **C) Symbol-Training nach dem Konzept des rhythmisch–silbierenden Mitsprechens**
- **D) Lückendiktat und Wortlistentraining**
- **E) Hand Diktate**
- **F) Auswertung**
- **G) Übungsverwaltung**
	- **G1) Kennwort anlegen / ändern**
	- **G2) Landesversion ändern**
	- **G3) Daten auf dem Schulcomputer aktivieren**
	- **G4) Daten im Netzwerk**
- **H) Schülerverwaltung**
- **I) Handbuch**
- **J) Weitere wichtige Informationen**
	- **J1) Einstellung der Lautstärke**
	- **J2) Struktur der Übungsabfolge (Lernpass)**

### *IV Allgemeine Datenverwaltung (Netzwerkbetrieb)*

- **A) Datenablage auf dem Schülercomputer bzw.im Netzwerk**
- **B) Voraussetzungen für den Netzwerkbestrieb**
	- **B1) Freigabe des Programms und der Daten im Computernetz**
		- **B2) Netzwerkbetrieb aktivieren**
		- **B3) Daten zentral auf dem Server aktivieren**
- *V Lernpass*

### *I Allgemeines*

### **A) DEMOVERSION <--> VOLLVERSION DEUTSCHE VERSION UND SCHWEIZER VERSION**

**Das Programm liegt als DEMOVERSION vor. In der Demoversion ist Syllabo im Übungsumfang begrenzt. Sie können aber alle Funktionalitäten kennen lernen.**

**Jedes Programm ist in eine Vollversion umwandelbar. Somit entfallen weitere Versandkosten für den Versand der CD. Sie bekommen lediglich Ihre Lizenz-Nr. mitgeteilt.** 

**Syllabo liegt als Einzelversion und Schul- bzw. Institutsversion vor.**

**Einzelversion: Sie darf nur auf einem Computer genutzt werden. Es können maximal 2 Schüler angemeldet werden.**

**Schul- bzw. Institutsversion: Sie darf auf allen Rechner einer Schule (Institution) genutzt werden. Für Lern- und Nachhilfeinstitutionen, die an unterschiedlichen Standorten arbeiten, muss pro Standort eine Schulversion bzw. Institutsversion lizenziert sein.**

**Die deutsche und die schweizer Version unterscheiden sich hauptsächlich in der ß / ss - Schreibweise. Beim Installieren können sie zwischen der deutschen und der schweizer Version wählen, bzw. unter Übungsverwaltung die Landesversion ändern.**

### **Bestelladresse**

**Medienwerkstatt Mühlacker Verlagesges. mbH Pappelweg 3 75417 Mühlacker URL: http://www.medienwerkstatt.de** 

#### **Entwicklungsadresse**

 **Pädagogische Software, Marlis Dostert Krämerkopfstr. 43 66640 Namborn Tel.: 06854 – 7116 e-mail: paed-soft@gmx.de**

#### **Programmierung**

**Ernst Dostert**

**Übungstexte**

**Rainer Iwansky**

### **B) Vorläufiges Kennwort: mor**

**Um in von Schülern nicht zugänglichen Programmteilen arbeiten zu können, müssen Sie das Kennwort mor eingeben. Das Kennwort sollte unbedingt geändert werden (siehe III G Übungsverwaltung).**

### **II Das rhythmisch-silbierende Mitsprechen**

## **A) Theoretisches Konzept und Ziele**

### **A1) Theoretisches Konzept**

**Jedes Kind mit Problemen beim Lesen und/oder Schreiben hat sein eigenes Rechtschreibprofil. Die Ursachen hierfür sind vielschichtig und liegen im Bereich der auditiven Verarbeitungsschwäche. Auch Sehstörungen wie Winkelfehlsichtigkeit können zu Auffälligkeiten führen. Andere Kinder haben motorische Probleme oder Lücken beim Lese- und Schriftspracherwerb.** 

**Es gibt keine Untersuchung, welche einen Zusammenhang zwischen einer bestimmten Ursache und bestimmten Fehlerkategorien belegt. Die Kinder zeigen daher in allen Bereichen nur gehäuft Fehler. Da fast immer eine Störung in der cerebralen Verarbeitung von Informationen vorliegt, brachte Training an Einzelproblemen wenig Erfolg. Als hilfreich erweist sich daher eine ganzheitliche Förderung. Dies gelingt durch das rhythmisch-silbierende Sprechschreiben.**

### **Warum hilft diese Methode?**

**Da es wenig sinnvoll ist, beeinträchtigte Einzelfunktionen zu trainieren, glaubt man, dass unser Gehirn Informationen, anders als beim Computer, synchron in miteinander vernetzten Gebieten verarbeitet. Gestörte Einzelfunktionen können demnach durch die Synchronisierung aller weiteren Funktionen kompensiert werden. Die rhythmische Vertiefung beim Sprechen und in der Bewegung beim Schwingen führt zu einer Entkrampfung und schafft dadurch neue Energien für die gestellten Aufgaben. Die Sprechsilbe spielt nicht nur für die Musik eine herausragende Rolle, sondern auch für unsere Sprache als natürliche Segmentierungseinheit. Durch die dadurch erreichte Verlangsamung der Sprache wird die Arti-** **kulation deutlicher. Zusammen mit den Pausen und den rhythmischen Bewegungen wird der Zugang zur Schriftsprache geöffnet. Vertauschungen und Auslassungen entfallen, da man stets den gesprochenen Buchstaben schreibt. Durch den natürlichen Sprachrhythmus gelingt es fast immer spontan Konsonantenverdopplungen oder schwierige Rechtschreibphänomene herauszuhören, ohne dass für Legastheniker kaum anwendbare Rechtschreibregeln wie das Erkennen von langen oder kurzen Vokalen vor Doppelkonsonanten angewendet werden müssen. Weiterhin noch auftretende Schwierigkeiten werden durch die Zerlegung in Silben und den Bewegungsrhythmus verinnerlicht und abgespeichert.** 

**Das Geheimnis liegt daher in der Synchronisation. Falls nun eine sensorische oder motorische Beeinträchtigung vorliegen sollte, wird diese durch die ganzheitliche Vorgehensweise, bei welcher die übrigen Bereiche diese Lücke ausfüllen, ausgeglichen.** 

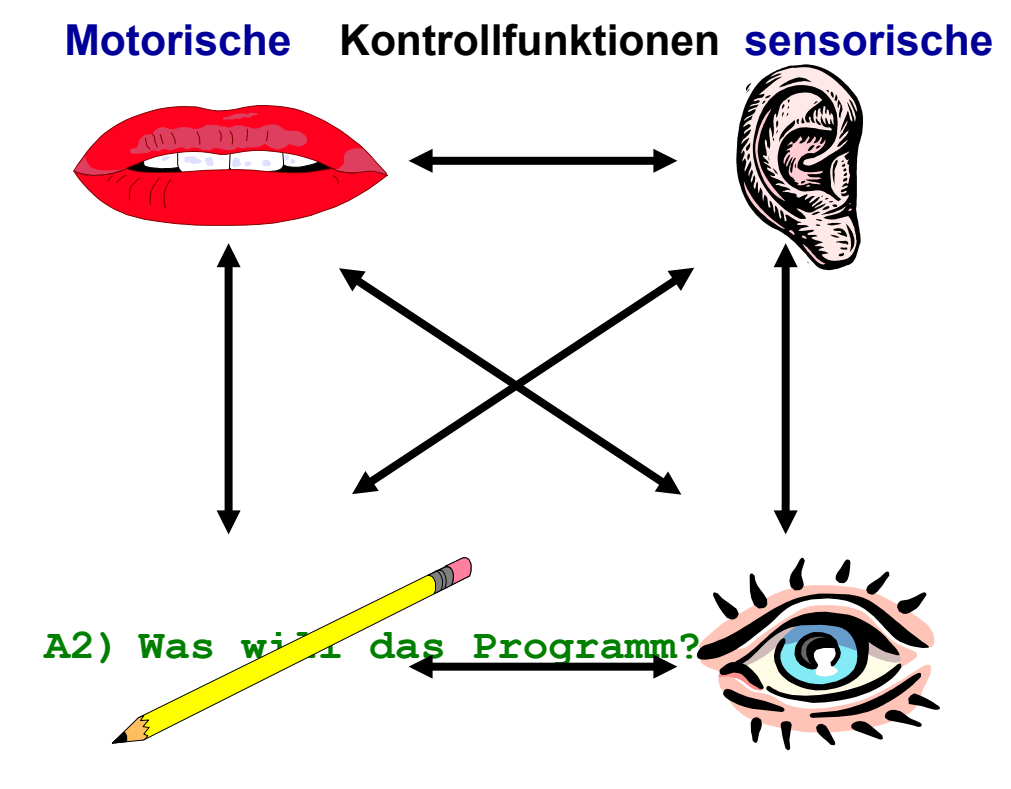

### **Vorbemerkungen:**

**Das Lese- und Schreibtraining nach der Methode des rhythmisch silbierenden Mitsprechens (dynamisch- integratives Sprechen, Schreiben und Lesen) ist eine sehr erfolgreiche, praxiserprobte Methode des "Schriftspracherwerbs" des Anfangs- sowie des Förderunterrichts.** 

**Heide Buschmann entwickelte dieses ausgeklügelte Konzept, bei dem das Mitsprechen von gelesenem und geschriebenem Text in Silben erfolgen soll. Dem Schreiben vorgeschaltet lernen die Schüler vorgesprochene, lange Wörter in Silben zu sprechen und gleichzeitig mit dem Schreibarm auf dem Tisch oder in die Luft Bögen dazu auszuführen. Es wird dabei eine vollkommene Synchronisation von Sprechen, Hören, Schreiben und Sehen angestrebt, damit Fehler, die auf Grund von Steuerungsproblemen auftreten, vermieden werden können.**

**Die Freiburger REchtSCHreibschule übernahm im Wesentlichen dieses Konzept und verbesserte es.** 

**Modifizierte und ähnlich orientierte Rechtschreibtherapieansätze und Praxisanwendungen sind z. B. die von Reuther-Liehr (Lautgetreue Lese-Rechtschreibförderung) und Dummer Smoch, Hackethal (Kieler Rechtschreibaufbau).** 

**Die zentrale Aufgabe ist es, Sprache und Bewegung gleichzeitig ablaufen zu lassen. Ein Wort wird in Silben zerlegt, und dabei in "Schwüngen" gesprochen. Hierbei beginnt man mit einer etwas höheren Stimme, während man die Silbe beginnt. Im Verlauf des Sprechens wird die Stimme tiefer, so dass die Buchstaben über den Bauchraum klingen, um am Ende der Silbe wieder "oben" anzukommen. Gleichzeitig macht man dazu mit der Schreibhand (rechts oder links) einen tiefen Bogen in Schreibrichtung unter dem gelesenen Wort, auf der Tischplatte oder in die Luft. So verfährt man mit jeder weiteren Silbe des Wortes.** 

**Gerade am Anfang ist es hilfreich, dass man sich dazu auch im Raum bewegt. Hierbei schreitet man, während man die Silbe spricht, in Seit-Steppschritten mit dem rechten Fuß nach rechts in Schreibrichtung und zieht den linken Fuß nach. Gleichzeitig beginnt man mit der Schreibhand einen Bogen, der etwa auf Schulterhöhe beginnt und über Bauchhöhe wieder zur Schulterhöhe geführt wird. Synchron wird dazu eine Silbe gesprochen.** 

Am Besten eignen sich dazu lange Wörter, sogenannte "Schlangen**wörter". Nehmen wir dazu das Wort: Sonnenblumenkerne. Die erste Silbe lautet Son . Ich setze dazu die Hand in Höhe der Schulter an, beginne mit mit dem S, schreite einen Schritt nach rechts, während die Stimme tiefer wird und die Hand nach unten in Bauchhöhe gleitet. Nun lasse ich den Buchstaben o erklingen. Die Hand bewegt sich wieder in Schulterhöhe, die Stimme wird höher, der linke Fuß wird nachgezogen und nun erklingt der Buchstabe n. Pause. So verfahren Sie mit den restlichen Silben. Es ist nur scheinbar kompliziert. Manche Kinder schaffen die Silbentrennung nicht. Hier reicht es aus, wenn Sie die Hand des Kindes führen. So verfahren Sie auch mit den restlichen Silben.**

### **Trainingsaufbau**

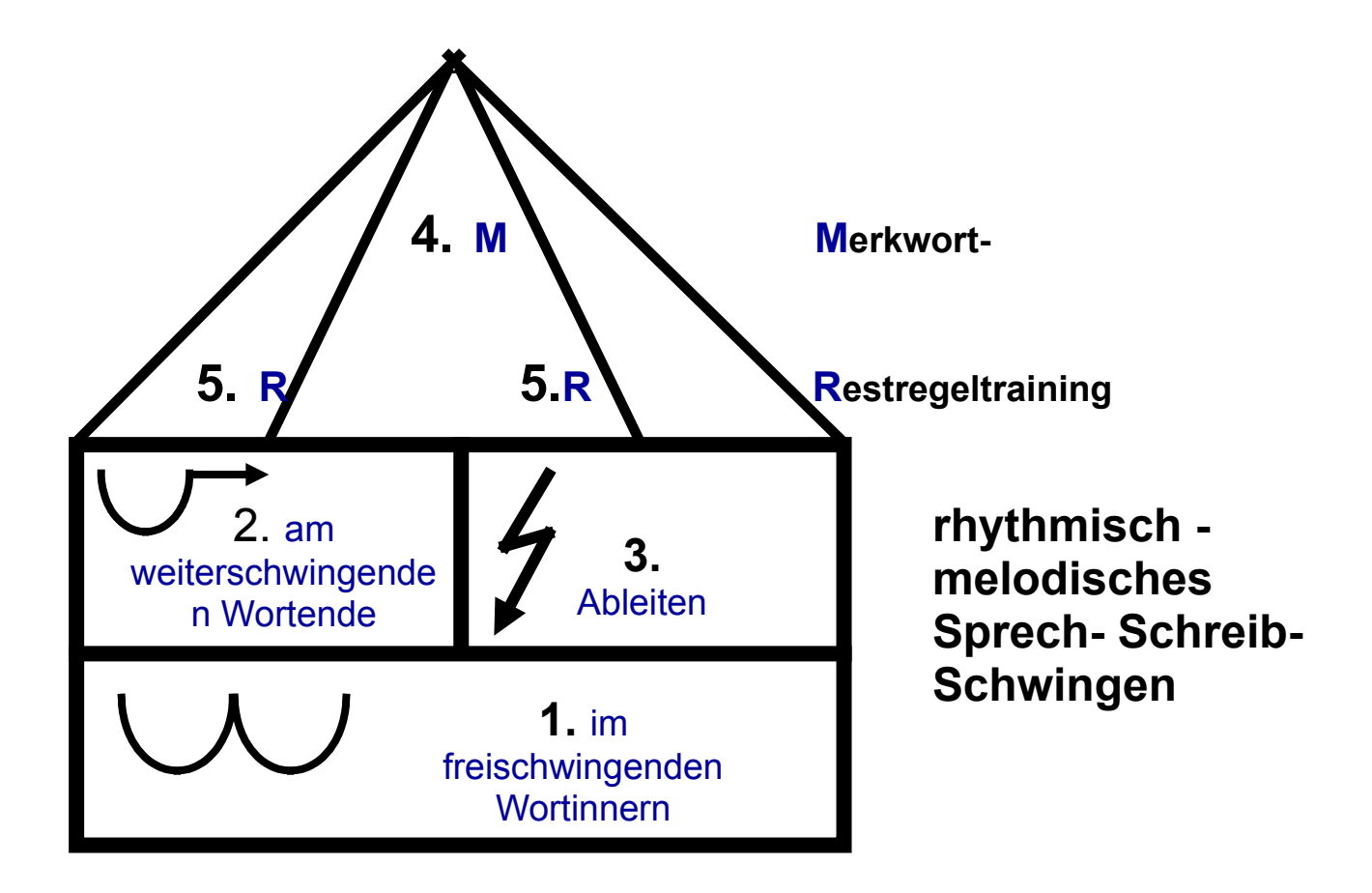

**Syllabo will diesen sehr erfolgreichen Ansatz als multimediales Angebot ergänzen.** 

### **B) Informationen zu den einzelnen Übungen**

### **B1) Silbenbogen-Training nach dem Konzept des rhythmisch – silbierenden Mitsprechens**

**Ziel der 3 Trainingsmethoden ist es, die Wort- oder Satzlücken silbenweise mit Silbenbögen darzustellen.** 

### **B2) Symbol-Training nach dem Konzept des rhythmisch – silbierenden Mitsprechens**

**Ziel der 6 Trainingsmethoden ist es, die Wort- oder Satzlücken silbenweise nach Symbolen des rhythmisch-silbierenden Mitsprechens darzustellen.** 

**Dieser Ansatz wird dann beim Lückendiktattraining (A3)wieder aufgenommen, indem die Symbole als Hilfestellung beim Rechtschreiben dienen.**

### **B3) Lückendiktat und Wortlistentraining**

**Das Training kann wahlweise auditiv, visuell und mit Symbolen durchgeführt werden.**

**Je nach didaktischer Intension können Lückendiktatübungen oder Einwortdiktate durchgeführt werden.**

#### **a) Lückendiktat**

 **didaktischer Hintergrund: Übungswörter im Kontext üben**

- **b Schreiben mit der Maus (für Schreibanfänger gedacht; Arbeits- und Schreibfeld liegen auf dem Bildschirm)**
- **c) Schreiben mit der Tastatur**
- **d) Individuelle Hilfen wählbar**

 **Übungsanalyse: alle Fehlschreibungen der aktuellen Übung Langzeitanalyse: alle Fehlschreibungen werden gesammelt.**

### **B4) Hand - Diktate**

**Alle Diktate können auch als Handdiktate geschrieben werden, wobei auch hier für die oben beschriebenen Übungsarten, auditive und tachoskopische Darstellung, Hilfestellungen durch Symbole gegeben sind.**

## **III Durchführungsanleitung**

### **A)Eröffnungsbildschirm und Allgemeines**

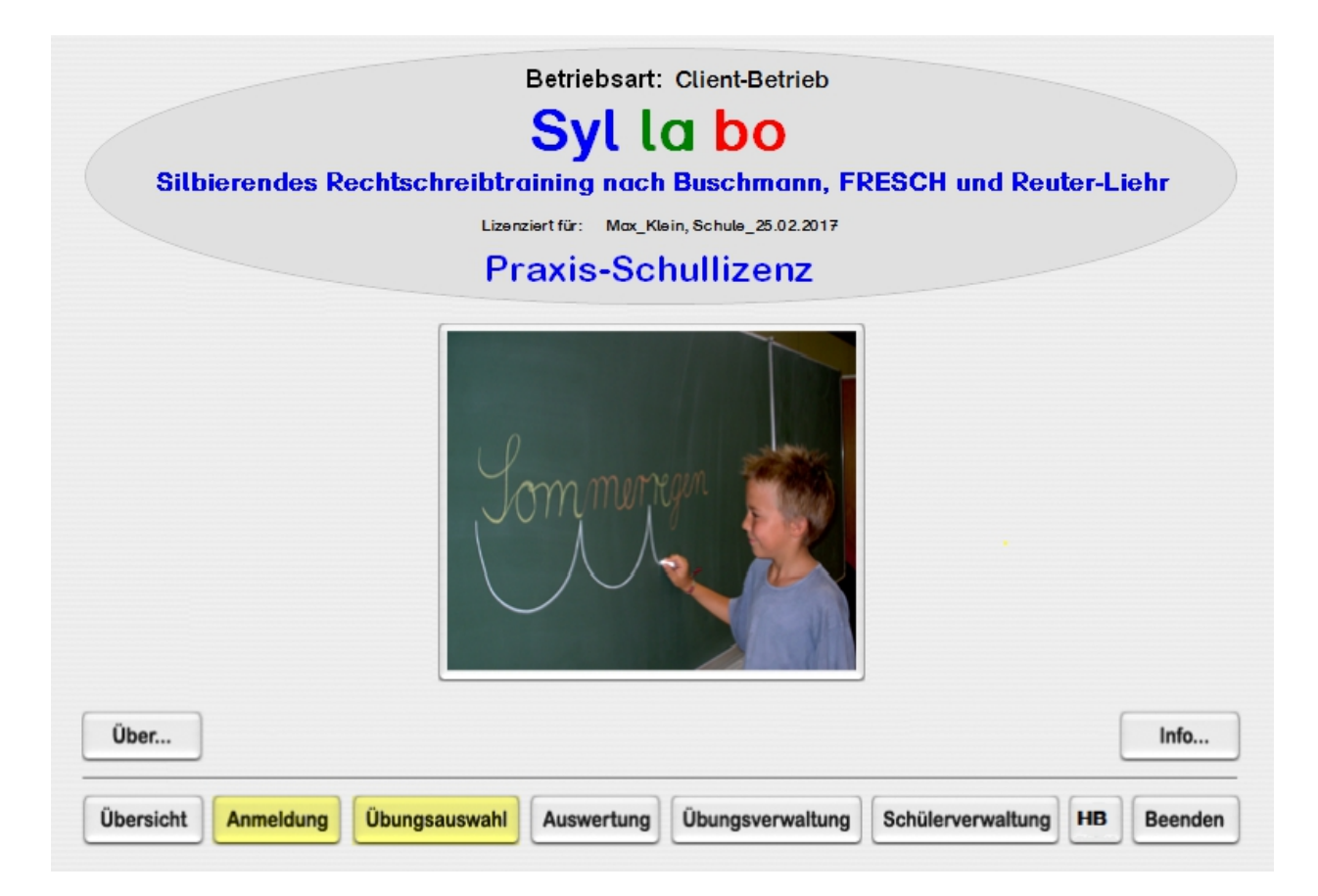

### **Bild 1a: Eröffnungsbildschirm**

### **Kurzbeschreibung der Funktionen von links nach rechts**

### **- Übersicht**

**Wenn Sie den Button Übersicht anwählen, können Sie sich einen Überblick über alle Übungsmöglichkeiten verschaffen oder dem Lernenden Einblicke in die Übung aufzeigen und die Funktionalität erklären.** 

### **- Anmeldung**

**Hier meldet sich der Lernende an. Klasse und Name anwählen. Danach gelangen Sie zur Übungsauswahl.**

### **- Übungsauswahl**

**Nachdem sich der Lernende angemeldet hat, kann er seine Übung auswählen. Der Eröffnungsbildschirm ist unter Bild 1b dargestellt.**

**Danach erfolgt eine Übersicht der Lektionen (Bild 1c)** 

### **- Auswertung (Passwort notwendig)**

**Hier können Sie die individuellen Übungsleistungen eines jeden Schülers einsehen und ausdrucken. Diese Option ist für den Lehrer gedacht. Zu jeder Übungsart wird eine Auswertdatei angelegt.**

#### **- Übungsverwaltung (Passwort notwendig)**

**Hier können Sie z. B. eigene Übungen erstellen, editieren oder löschen.**

### **- Schülerwaltung (Passwort notwendig)**

**Hier können je nach Versionsart Dateien für Klassen und Schüler angelegt und gelöscht werden.**

### **Allgemeines zur Übungsauswahl**

**Nach der Anmeldung erscheint der Startbildschirm mit der Übungsauswahl.**

**Der Eröffnungsbildschirm ist unter Bild 1b dargestellt, die** 

**Lektionen-Auswahl unter Bild 1c.**

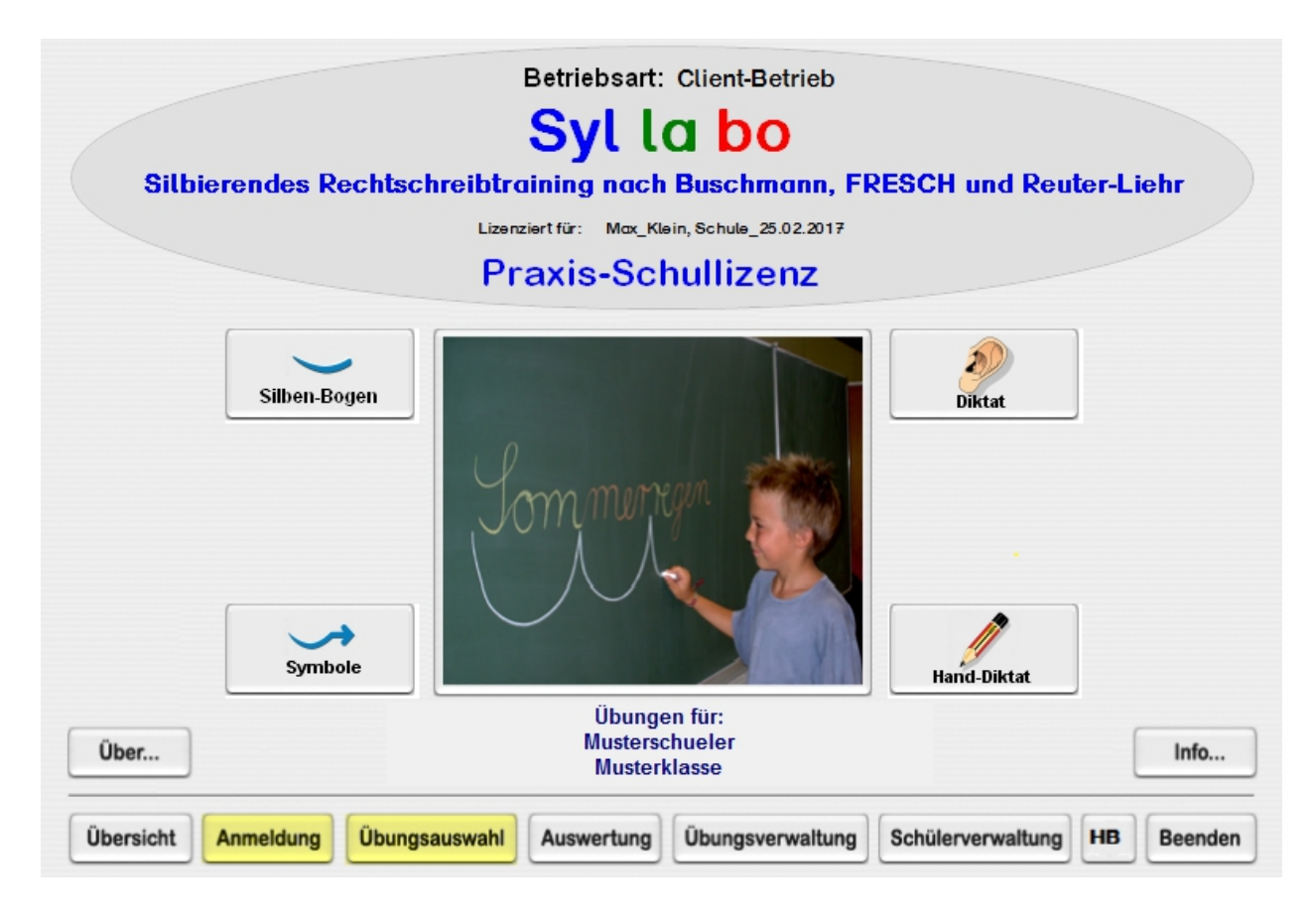

**Bild 1b: Eröffnungsbildschirm mit den 4 Übungsmöglichkeiten**

### **Auswahlfenster**

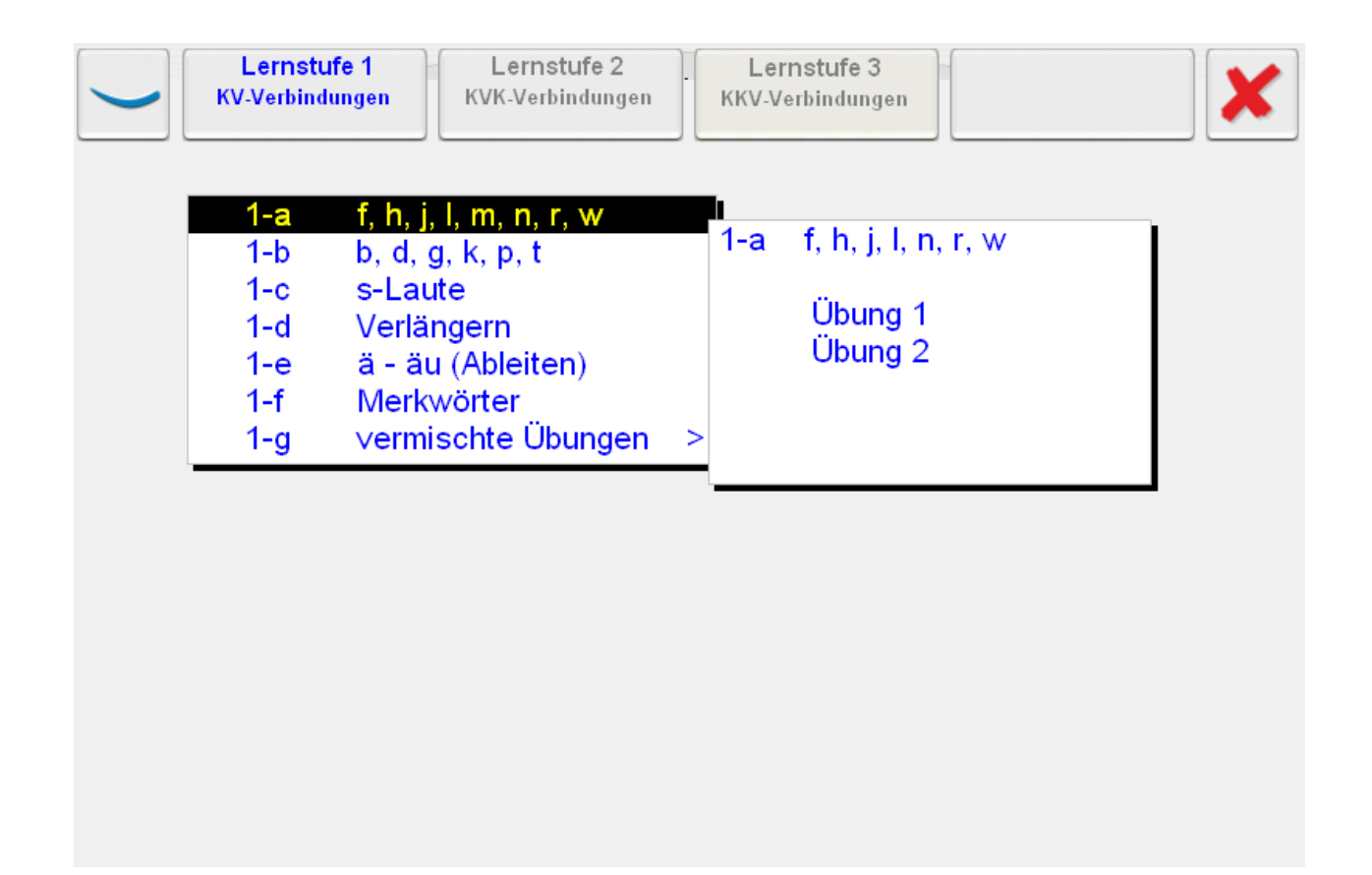

### **Bild 1c: Auswahlfenster**

**Das Auswahlfenster ist für alle Übungsarten gleich gestaltet. Links oben steht das Symbol für die Übungsart (hier Silben-Bogenübung).**

**Nach der Anwahl einer Übung erscheint das Auswahlfenster und eine Übung kann durch Anklicken mit der linken Maustaste ausgewählt werden.**

**Die unterschiedlichen Lernstufen (oberer Bildrand in Bild 1c) können durch Anklicken angewählt werden.** 

**Mit dem X-Button können Sie das Auswahlfenster schließen.**

**Zum systematischen Arbeiten gehört der Lernpass am Ende des Handbuches!**

### **Zwischenfenster**

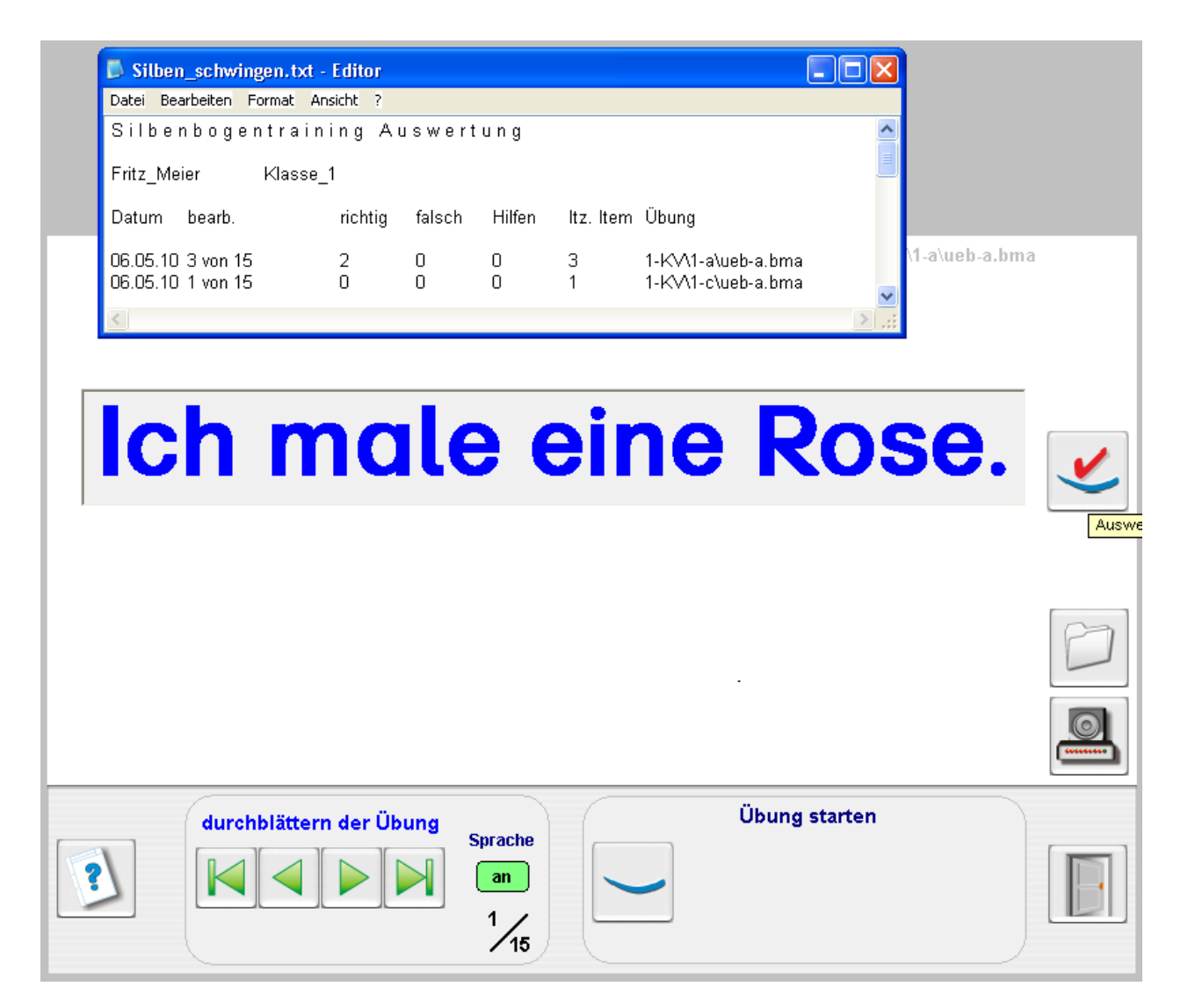

### **Bild 1d: Zwischenfenster**

**Nach der Anwahl einer Übung erscheint ein Zwischenfenster. Hier kann sich der Schüler die Übungs-Items der gewählten Übung anzeigen und vorlesen lassen. Er kann nicht erkennen, welches Wort geübt wird.**

**Weiter kann er sich einen Auswertungsüberblick über seine bisherigen Übungsdurchgänge verschaffen (Häkchen-Button).**

**Der Lehrer kann sich die Lösungen, die z.B. für die Handdiktatübungen wichtig sind, anzeigen und ausdrucken lassen.**

**Zur eigentlichen Übung gelangt man, indem der jeweilige Button (in Bild 1d Silbenbutton-Button) im Bereich Übung starten angewählt wird.**

# **des rhythmisch–silbierenden Mitsprechens**

C:\Dokumente und Einstellungen\All Users\Anwendungsdaten\Syllabo\daten\syl-ueb\ueb-a.bma

**Ich sehe ein Lama** Ü1. G Ü2 0 Ü3  $\circ$ letzte Hilfe Ganz-A L-Wort silbenw. richtig: 1  $\vert 2 \vert - \vert$ falsch:  $\mathbf n$  $\frac{2}{12}$ Hilfen:  $\mathbf{a}$ 

### **Bild 2: Silbenbogentraining**

**Unten beschriebene Einstellungen müssen mit dem Schalterbutton aktiviert werden.**

**Ziel der Übungen Ü1 bis Ü3 ist es, die Wort- oder Satzlücken durch Anklicken des Silbenbogenbuttons silbenweise durch Silbenbogen darzustellen.** 

**Wichtig: In dieser Übung geht es in erster Linie darum, die Wortgestalten in Silben zu segmentieren.**

### **HINWEISE ZUR VORGEHENSWEISE BEIM ÜBEN**

**Das Kind sollte nach Möglichkeit in allen 3 Übungen nach folgenden Stufen vorgehen:**

- **a) Lückenwort wiederholen (nachsprechen) und verinnerlichen.**
- **b) silbenweise sprechen und synchron die Silbenbogen mitschwingen.**
- **c) Erst in der 3. Stufe die Silben anwählen und dabei synchron mitsprechen (siehe Durchführung).**

**Durchführung**

# **B) Silbenbogen-Training nach dem Konzept**

- **Durch Anklicken des Silbensymbols mit der linken oder rechten Maustaste werden Silbenbogen ins Eingabefeld geschrieben.**
- **Mit dem Augenbutton wird die Silbeneingabe überprüft.**

 **Bei korrekter Silbeneingabe wird das Schriftbild eingeblendet. Außerdem kann durch Anklicken der Symbole im Eingabefeld mit der linken oder rechten Maustaste das Wort bis zur Silbengrenze oder in Silben gegliedert dargestellt werden.**

 **Bei falscher Eingabe muss die Silbeneingabe wiederholt werden.**

 **Die letzte Hilfe (Pflaster-Button) kann aktiviert werden; die Hilfeanforderungen werden gezählt.**

 **Die Übungen können nach 3 Kriterien ausgewählt werden:**

### **a) auditive Darbietung**

### **Übung 1 (Ü1)**

**Wortvorgabe (grün), Symbol ist mit der Silbengrenze gekoppelt.** 

### **Wichtig:**

- **Besonders Übung 1 kann sehr gut als Einstiegsübung genutzt werden:**
- **grüne Wortvorgabe vom Kind vorlesen oder vom Programm vorsprechen lassen.**
- **Das Kind soll die Silben sprechen und mit der Schreibhand pro Silbe synchron zum Sprechen einen Bogen mitschwingen.**
- **Erst jetzt die Silben im Programm setzen und mitsprechen.**

#### **Übung 2 (Ü2)**

**- keine Wortvorgabe (Lücke), Symbol ist mit der Silbengrenze gekoppelt.** 

### **Hilfen:**

- **In der ersten Hilfestufe kann der Button mit dem roten Ohr aktiviert werden. Diese Hilfeanforderung wird einmalig gezählt.**
- **Unter Ganz-A wird der Ausgangssatz wiederholt.**

**- Unter L-Wort wird das zu übende Wort vorgelesen.**

**b) visuelle Darbietung (ganzheitliches Lesen von Wortgestalten üben)**

**Übung 3 (Ü3)** 

**- Wortvorgabe tachoskopisch.**

**Wichtig: Wählen Sie für die tachoskopische Wortvorgabe die Schriftfarbe aus. Eine einfarbige Schrift ist empfohlen, da das Kind sonst auf die Anzahl der Silben schließen kann.**

**Tachoskopische Anzeige mit den Augenbuttons anwählen** 

**Die Darbietungszeit kann mit dem Schieberegler eingestellt werden.**

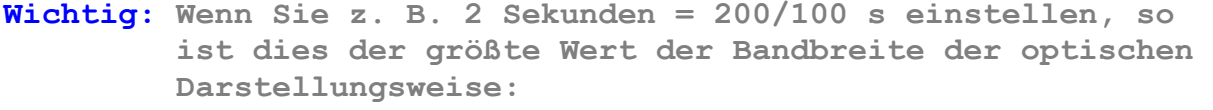

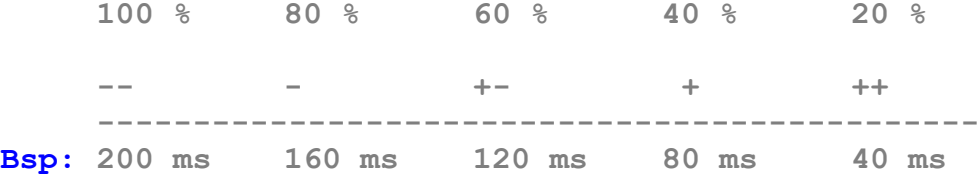

**Über den Augen wird die Geschwindigkeit symbolisiert ( -- - +- + ++), wobei -- die langsamste Anzeigegeschwindigkeit und ++ die schnellste ist.**

#### **Startpunkt wählen**

**Mit der Combobox kann der Startbeginn individuell eingestellt werden.** 

### **C) Symbol-Training nach dem Konzept des rhythmisch–silbierenden Mitsprechens**

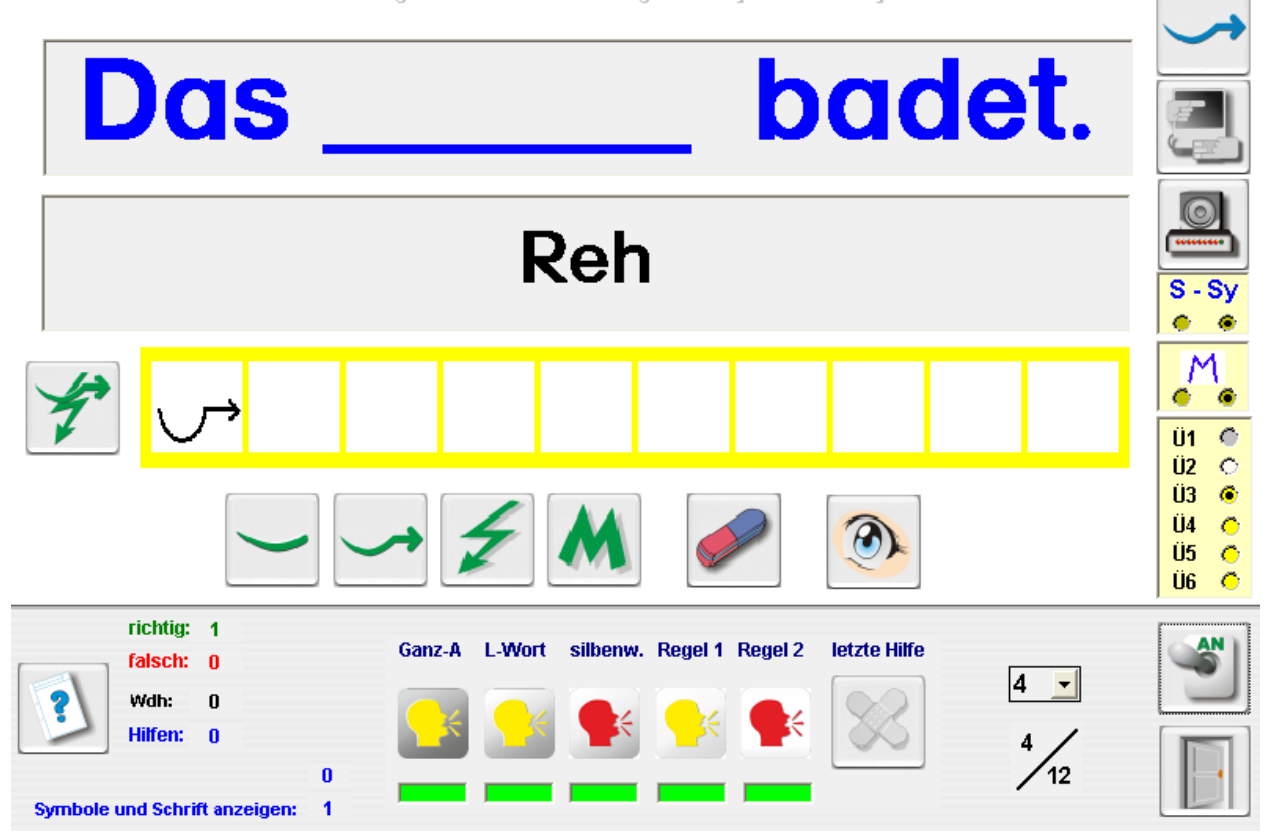

C:\Dokumente und Einstellungen\All Users\Anwendungsdaten\Syllabo\daten\syl-ueb\ueb-a.bma

### **Bild 3: Symboltraining**

**Unten beschriebene Einstellungen können mit dem Schalterbutton aktiviert werden.**

**Ziel der Übungen Ü1 bis Ü6 ist es, die Wort- oder Satzlücken silbenweise mit "Symbolen" darzustellen.** 

### **Hinweis:**

**Unter dem Eingabefeld links befindet sich ein Feld mit 4 grünen Symbolen.** 

**Silbenbogen, Weiterschwingen, Ableiten und Merkwörter**

**Beispiele: fal\_len, re\_den, ru\_fen (Silbenbogen)**

> **fragt --> Weiterschwingen zu fra\_gen (Symbol für weiterschwingen (Silbenbogen mit Pfeil)**

 **der Käufer --> ableitbar von kaufen (Symbol für Ableiten Blitz)**

 **fahren oder Tee sind Merkwörter (Symbol für Merkwörter M)**

**Die Aktivitäten mit der linken und rechten Maustaste werden protokolliert. Wenn der linken Maustaste gearbeitet wird, kann dies als Hilfe interpretiert werden.**

- **Durch Anklicken der Symbole mit der linken Maustaste werden diese bei korrekter Wahl ins Eingabefeld geschrieben. Zusätzlich wird noch das dazugehörige Wortbild dargestellt.**
- **Durch Anklicken der Symbole mit der rechten Maustaste werden diese bei korrekter Wahl ins Eingabefeld geschrieben. Das Wortbild wird nicht mitgeschrieben. Dies ist ein höherer Schwierigkeitsgrad, da die optische Dar stellung, also das Mitlesen, als Hilfe entfällt.**
- **Durch Anklicken der Symbole im Eingabefeld mit der linken oder der rechten Maustaste kann das Wort bis zur Silbengrenze oder in Silben gegliedert dargestellt werden.**
- **Bei falscher Eingabe kann die letzte Hilfe (Pflaster-Button) aktiviert werden, die Hilfeanforderungen werden gezählt.**

**Die Übungen können nach 6 Kriterien ausgewählt werden:**

### **a) auditive Darbietung**

### **Übung 1 (Ü1)**

**- Wortvorgabe (grün), Symbol ist mit der Silbengrenze gekoppelt.** 

#### **Wichtig:**

- **Übung 1 kann sehr gut als Einstiegsübung genutzt werden:**
- **grüne Wortvorgabe vom Kind vorlesen oder vom Programm vorsprechen lassen.**
- **Kind soll die Silben sprechen und mit der Schreibhand pro Silbe synchron zum Sprechen einen Bogen in die Luft malen.**
- **Erst jetzt die Silben im Programm setzen.**

#### **Übung 2 (Ü2)**

**- keine Wortvorgabe (Lücke), Symbol ist mit der Silbengrenze gekoppelt.** 

**Übung 3 (Ü3)** 

**- keine Wortvorgabe (Lücke), Symbol ist mit der Silbe gekoppelt.** 

### **Hilfen:**

- **In der ersten Hilfestufe können alle Buttons mit einem roten Ohr (silbenweise, Regel 1 und Regel 2) aktiviert werden. Diese Hilfeanforderungen werden einmalig gezählt.**
- **Unter Ganz-A wird der Ausgangssatz wiederholt.**
- **Unter L-Wort wird das zu übende Wort vorgelesen.**

### **b) visuelle Darbietung**

**Übung 4 (Ü4)** 

**- Wortvorgabe tachoskopisch, Symbol ist mit der Silbengrenze gekoppelt.** 

**Übung 5 (Ü5)** 

**- Wortvorgabe tachoskopisch), Symbol ist mit der Silbe gekoppelt.**

**Übung 6 (Ü6)**

**- Wortvorgabe tachoskopisch** 

**Wichtig: Wählen Sie für die tachoskopische Wortvorgabe die Schriftfarbe aus. Eine einfarbige Schrift ist empfohlen, da das Kind sonst auf die Anzahl der Silben schließen kann.**

**Tachoskopische Anzeige mit den Augenbuttons anwählen. Die Darbietungszeit kann mit dem Schieberegler eingestellt werden.**

**Wichtig: Wenn Sie z. B. 2 Sekunden = 200/100 s einstellen, so ist dies der größte Wert der Bandbreite der optischen Darstellungsweise:**

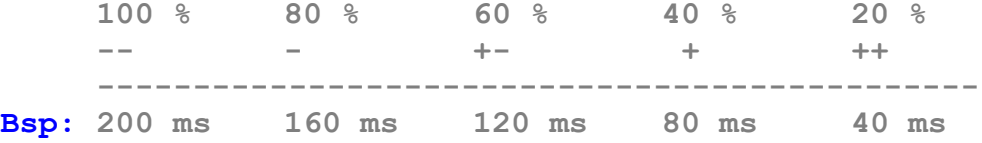

**Über den Augen wird die Geschwindigkeit symbolisiert ( -- - +- + ++), wobei -- die langsamste Anzeigegeschwindigkeit und ++ sie schnellste ist.**

#### **Startpunkt wählen**

**Mit der Combobox kann der Startbeginn individuell eingestellt werden.** 

### **D) Lückendiktat und Wortlistentraining D1) Schreiben mit der Maus**

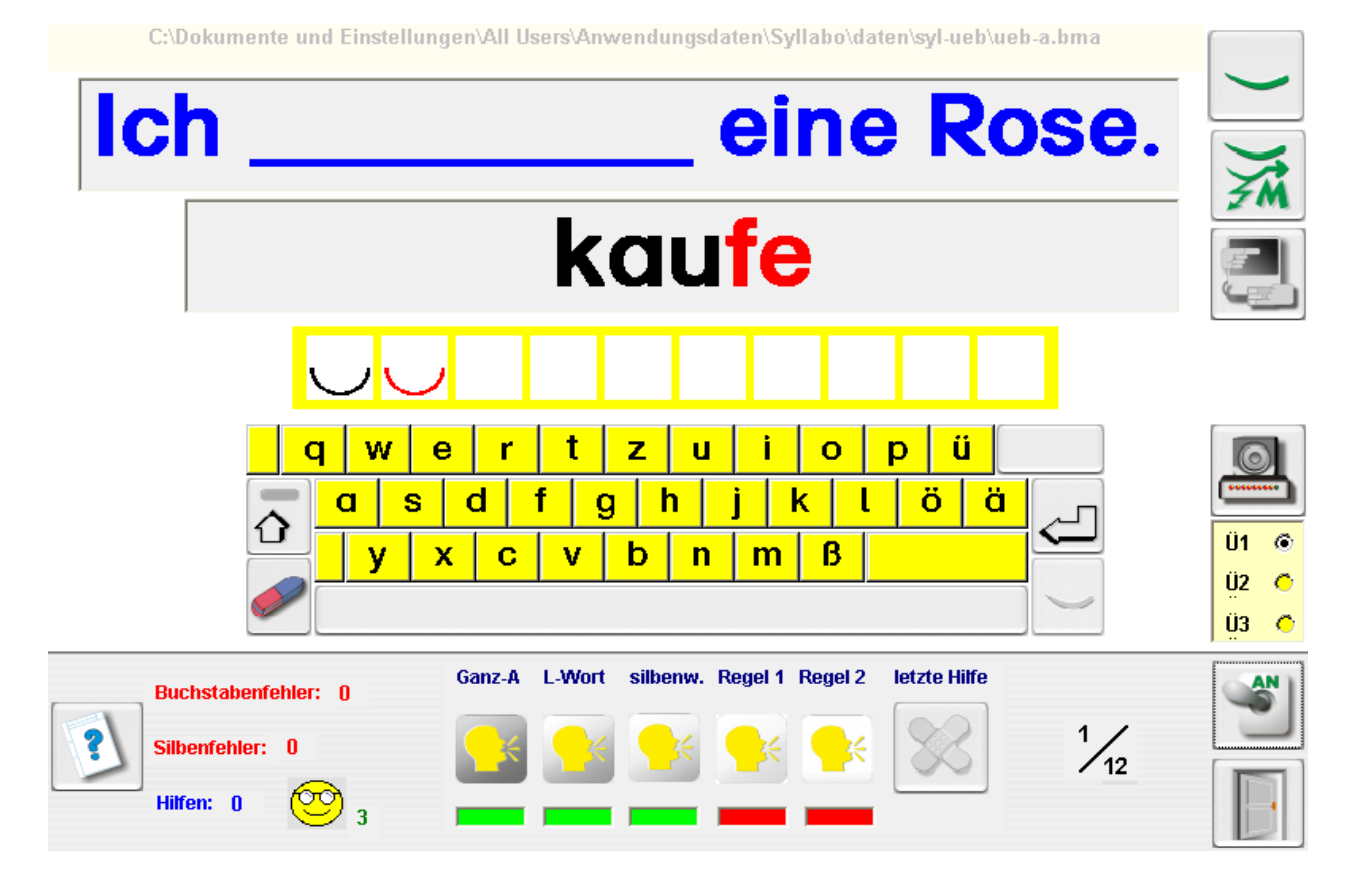

**Bild 4: Schreiben mit der Maus**

**Unten beschriebene Einstellungen können mit dem Schalter-Button aktiviert werden.**

**Der Computer diktiert einen Satz bzw. ein Wort. Das Lückenwort muss nachgeschrieben werden. Die Übung wird fortgesetzt, wenn der Fehler berichtigt ist. Dazu können mit dem Pflaster-Button Hilfen angefordert werden. Die Hilfen werden im H-Feld protokolliert.**

**Die Darbietung kann nach 3 Kriterien gewählt werden:**

 **a) auditive Darbietung (Button Sprache = "an")**

- **Unter Ganz-A wird der Ausgangssatz wiederholt.**
- **Unter L-Wort wird das zu übende Wort vorgelesen.**
- **Unter silbenw. wird das zu übende Wort silbenweise vorgelesen.**

**- Unter Regel 1 und Regel 2 können Hilfen, Lernimpulse oder Regeln angeboten werden.**

 **z. B.: "der Hund" --> die "Hun\_de" Grund: Der Laut "d" ist nur bei "Hunde" hörbar.**

### **b) visuelle Darbietung (Blitzbutton = "an")**

**Hier kann die Darbietungszeit mit dem Schieberegler eingestellt werden.**

**- Schalten Sie hierzu die Sprachausgabe aus. Wichtig: Wenn Sie z.B. 0,2 Sekunden = 20/100 s einstellen, so ist dies der größte Wert der Bandbreite der optischen Darstellungsweise:**

**100 % 80 % 60 % 40 % 20 % -- - +- + ++ ---------------------------------------------- Bsp: 200 ms 160 ms 120 ms 80 ms 40 ms**

**Über den Augen wird die Geschwindigkeit symbolisiert ( -- - +- + ++), wobei -- die langsamste Anzeigegeschwindigkeit und ++ die schnellste ist.**

**-- > Erst wird der Lückensatz dargestellt.** 

**Wichtig: Halten Sie den Schüler an, erst den Satz zu lesen !**

- **--> Das Lückenwort kann nun ohne visuelle Hilfe geschrieben werden (Prinzip der Textrekonstruktion).**
- **--> Eine visuelle Hilfe kann angefordert werden, wobei die Darstellungszeit des Lückenwortes vom Schüler gewählt wird.**
- **c) Syllabierendes Lernen nach FRESCH ( Silbenbogen-Button = "an" )**
- **--> Unter dem Eingabefeld erscheinen für das Eingabewort die Hilfesymbole nach Buschmann (Silbenbogen, Verlängern, Ableiten und Lernwörter)**
- **--> Anklicken der Hilfesymbole mit der linken Maustaste: Das Wort wird bis zur jeweiligen Silbengrenze dargestellt. Dabei werden die Silben farbig markiert. Die Hilfen werden im H-Feld protokolliert.**

**--> Anklicken der Hilfesymbole mit der rechten Maustaste: Die jeweiligen Silben werden isoliert und farbig darge stellt. Die Hilfen werden im H-Feld protokolliert.** 

### **d) Kombination der 3 Darbietungsmöglichkeiten**

 **auditiv: wie unter a) visuell: bei allen Buttons gilt die eingestellte Darbietungszeit Hilfen nach FRESCH: wie unter c)**

### **e) Silbenwechsel aktivieren**

**Wenn Schüler beim Schreiben keine Pausen beim Silbenwechsel einlegen, können diese erzwungen werden. Mit Beginn der 2. Silbe muss erst der Silbenwechsel mit dem Silbenbogen-Button (unter Enter-Button) aktiviert werden. Dies hilft bei der Verinnerlichung der Silbengrenzen. Der Silbenwechsel wird beim Schreibprodukt auch optisch durch verschiedene Silbenfarben dargestellt. Rechtschreibfehler werden in diesem Modus durch einen Smiley angezeigt. Die Anzahl der zugelassenen Rechtschreibfehler pro Wort ist von der Wortlänge des Übungswortes abhängig.**

**Der Silbenwechsel lässt sich mit dem Silbenbogen-Button (rechts oben) auch ausschalten.**

**Eine begonnene Diktat-Übung kann zu jedem Zeitpunkt abgespeichert und später wieder fortgesetzt werden.** 

### **D2) Schreiben mit der Tastatur**

C:\Dokumente und Einstellungen\All Users\Anwendungsdaten\Syllabo\daten\syl-dat\1-KV\1-g\ueb-c.bma

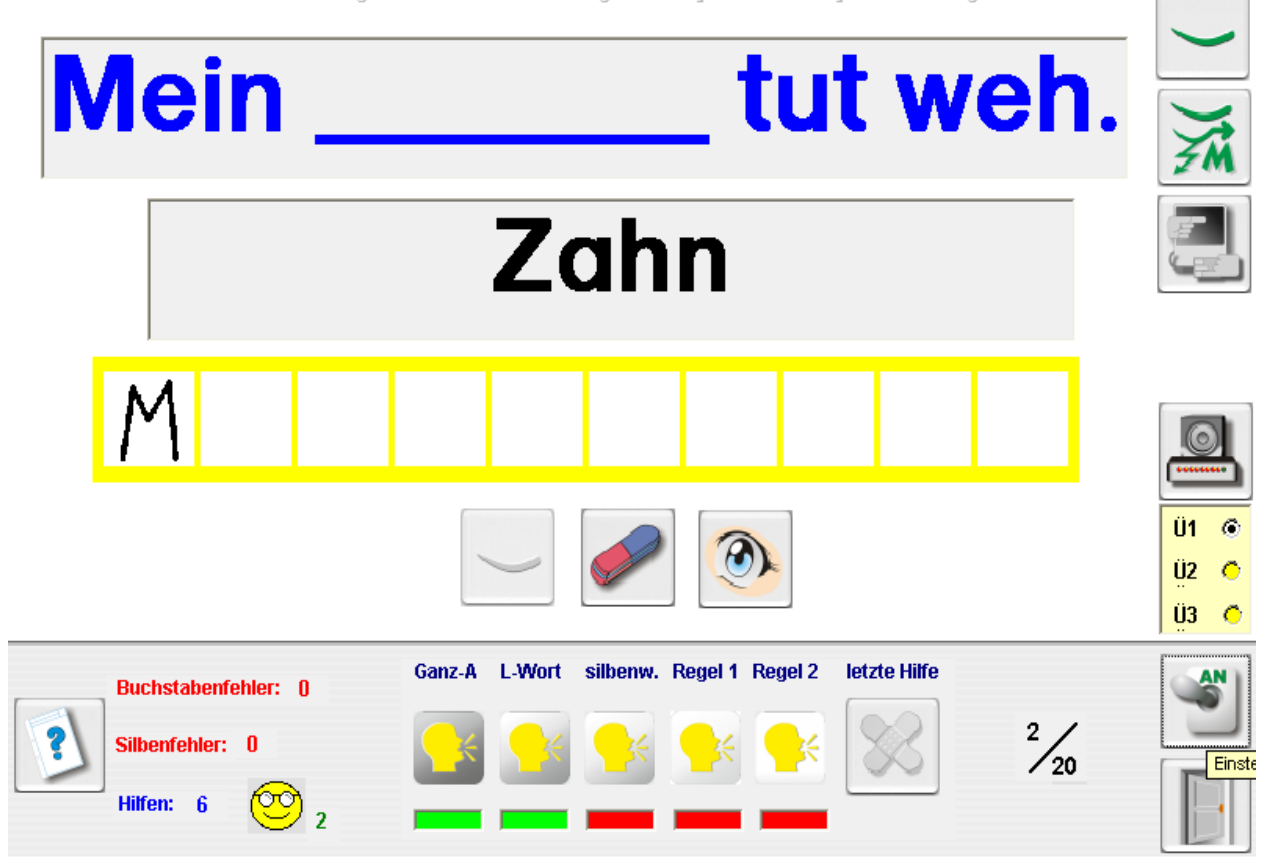

### **Bild 5: Schreiben mit der Tastatur**

**Bei Abbildung 5 wurde die Hilfe (grüner Weiterschwing- und Ableitungsbutton) aktiviert:**

**Im oberen Hilfefeld (M) sieht man, dass das zu schreibende Wort Zahn ein Merkwort ist und dementsprechend mit einem Dehnungs-h geschrieben wird.**

**Unten beschriebene Einstellungen können mit dem Schalterbutton aktiviert werden.**

**Der Computer diktiert einen Satz bzw. ein Wort. Das Lückenwort muss nachgeschrieben werden.** 

**Die Übung wird fortgesetzt, wenn der Fehler berichtigt ist. Dazu können mit dem Pflaster-Button Hilfen angefordert werden. Die Hilfen werden im Hilfefeld protokolliert.**

**Die Darbietung kann nach 3 Kriterien gewählt werden:**

### **a) auditive Darbietung (Button Sprache = "an")**

- **Unter Ganz-A wird der Ausgangssatz wiederholt.**
- **Unter L-Wort wird das zu übende Wort vorgelesen.**
- **Unter silbenw. wird das zu übende Wort silbenweise vorgelesen**
- **Unter Regel 1 und Regel 2 werden Hilfen, Lernimpulse oder Regeln angeboten.**

 **z. B.: "der Hund" --> die "Hun\_de"** 

 **Grund: Der Laut "d" ist nur bei "Hunde" hörbar.**

### **b) visuelle Darbietung (Blitzbutton = "an")**

**Hier kann die Darbietungszeit mit dem Schieberegler eingestellt werden.**

**- Schalten Sie hierzu die Sprachausgabe aus.**

**Wichtig: Wenn Sie z.B. 0,2 Sekunden = 20/100 s einstellen, so ist dies der größte Wert der Bandbreite der optischen Darstellungsweise:**

**100 % 80 % 60 % 40 % 20 % -- - +- + ++ ---------------------------------------------- Bsp: 200 ms 160 ms 120 ms 80 ms 40 ms**

**Über den Augen wird die Geschwindigkeit symbolisiert ( -- - +- + ++), wobei -- die langsamste Anzeigegeschwindigkeit und ++ sie schnellste ist.**

**-- > Erst wird der Lückensatz dargestellt.** 

**Wichtig: Halten Sie den Schüler an, erst den Satz zu lesen !**

- **-- > Das Lückenwort kann nun ohne visuelle Hilfe geschrieben werden (Prinzip der Textrekonstruktion).**
- **-- > Eine visuelle Hilfe kann angefordert werden, wobei die Darstellungszeit des Lückenwortes vom Schüler gewählt wird.**

### **c) Silbierendes Lernen**

 **( Silbenbogen-Button = "an" )**

- **-- > Unter dem Eingabefeld erscheinen für das Eingabewort die Hilfesymbole. (Silbenbogen, Verlängern, Ableiten und Lernwörter)**
- **-- > Anklicken der Hilfesymbole mit der linken Maustaste: Das Wort wird bis zur jeweiligen Silbengrenze dargestellt. Dabei werden die Silben farbig markiert. Die Hilfen werden im Hilfefeld protokolliert.**
- **-- > Anklicken der Hilfesymbole mit der rechten Maustaste: Die jeweiligen Silben werden isoliert und farbig darge stellt. Die Hilfen werden im Hilfefeld protokolliert.**

### **d) Kombination der 3 Darbietungsmöglichkeiten**

 **auditiv: wie unter a) visuell: bei allen Buttons gilt die eingestellte Darbietungszeit Hilfen mit Symbolen: wie unter c)**

### **e) Silbenwechsel aktivieren**

**Wenn Schüler beim Schreiben keine Pausen beim Silbenwechsel einlegen, können diese erzwungen werden. Mit Beginn der 2. Silbe muss erst der Silbenwechsel mit dem Silbenbogen-Button (links vom Radierer) aktiviert werden. Der Silbenwechsel kann auch mit der 1-Taste aktiviert werden. Mit der Entertaste die Texteingabe beendet werden. Dadurch bleibt der Schreibfluss erhalten.**

**Dies hilft bei der Verinnerlichung der Silbengrenzen. Der Silbenwechsel wird beim Schreibprodukt auch optisch durch verschiedene Silbenfarben dargestellt. Rechtschreibfehler werden in diesem Modus durch einen Smiley dargestellt. Die Anzahl der zugelassenen Rechtschreibfehler pro Wort ist von der Wortlänge des Übungswortes abhängig.**

**Der Silbenwechsel lässt sich auch ausschalten (Zettelbutton)**

**Eine begonnene Übung kann zu jedem Zeitpunkt abgespeichert und wieder fortgesetzt werden.** 

### **E) Hand – Diktate**

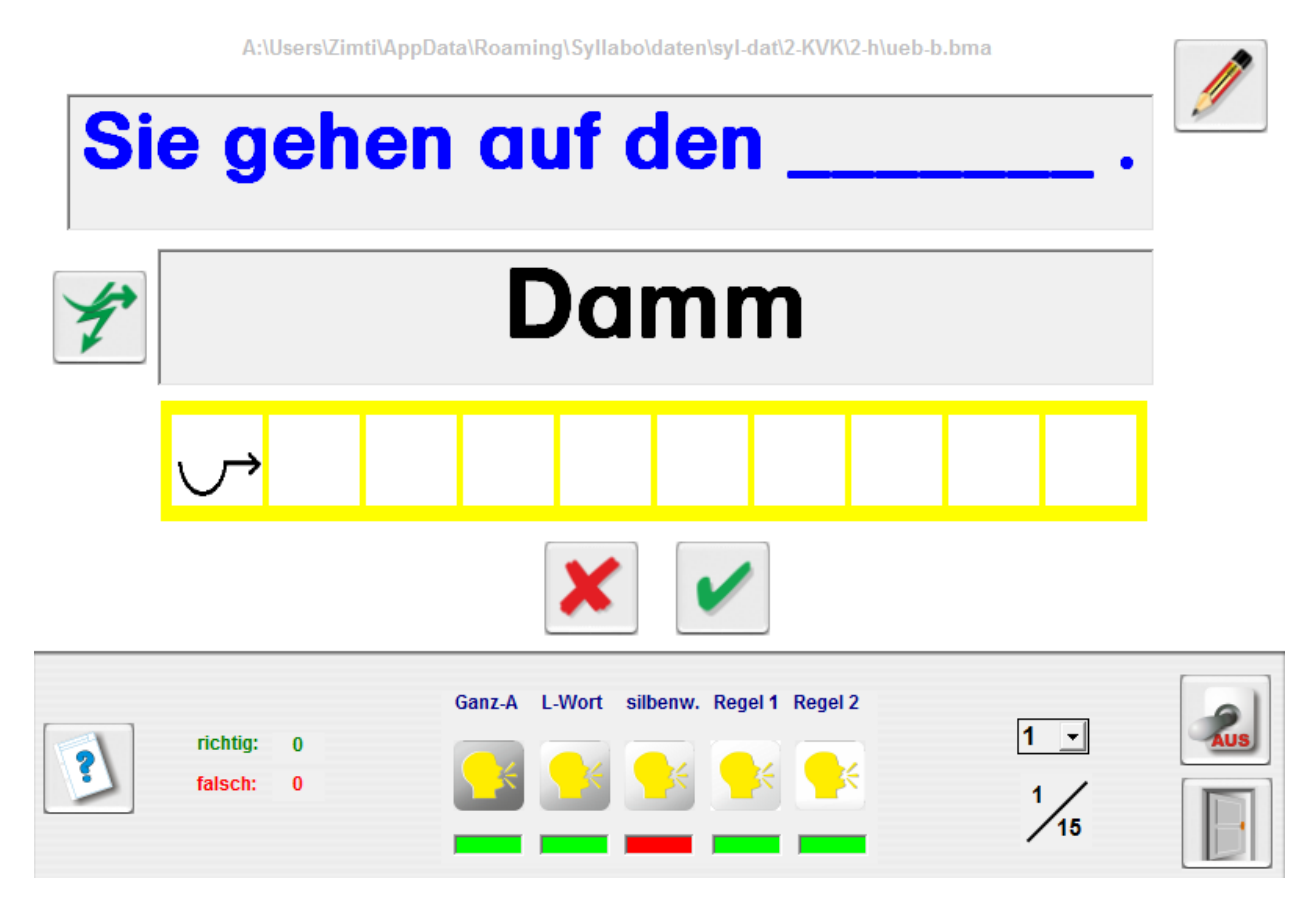

### **Bild 6: Handdiktat**

**Bei dieser Abbildung wird z.B. das gesuchte Wort durch die Symboldarstellung unterstützt.**

**Der Schüler muss das gesuchte Wort von Hand schreiben. Mit dem Augenbutton kann er seine Niederschrift überprüfen.**

**Seine Niederschrift vergleicht er jetzt mit der Vorgabe (hier Knabe) und entscheidet, ob er richtig oder falsch geschrieben hat.**

**Unten beschriebene Einstellungen müssen mit dem Schalter-Button aktiviert werden.**

**Ziel dieser Übung ist es, die Wort- oder Satzlücken als Diktat von Hand zu schreiben und eventuell selbständig zu überprüfen.**

### **HINWEISE ZUR VORGEHENSWEISE BEIM ÜBEN**

**Das Kind sollte nach Möglichkeit in beiden Übungen nach folgendermaßen vorgehen:**

**a) Lückenwort wiederholen (nachsprechen) und verinnerlichen.**

- **b) silbenweise sprechen und synchron die Silbenbogen mitschwingen.**
- **c) Synchrones, silbenweises Schreiben. Achten Sie darauf, dass bei Abschluss einer Silbe alle Oberzeichen gesetzt werden.**
- **d) Die handschriftliche Produktion kann das Kind jetzt selbst oder mit Hilfe eines Lehrenden überprüfen.**
- **Hilfen: Wenn das blaue Symbolfeld angeklickt wird, erscheinen in den gelben Eingabefeldern Hilfesymbole.**

**Diese können je nach Wort die Symbole für Silbenbogen, Weiterschwingen, Ableiten und Merkwörter sein.**

### **Überprüfen der Rechtschreibleistung:**

**Mit dem Augensymbol-Button wird das Schrift- und Symbolbild des Wortes aktiviert.**

**Der Schüler kann jetzt sein Handschriftbild mit der korrekten Schreibweise überprüfen.**

**Durch Anklicken der Symbole in einem gelben Eingabefeld mit der linken oder rechten Maustaste kann das Wort bis zur Silbengrenze oder in Silben gegliedert dargestellt werden.** 

**Die Aktivierung dieser Funktion ist besonders bei falscher Schreibweise zu empfehlen.**

#### **ÜBUNGSAUSWAHL**

- **a) auditive Darbietung (Ü1)**
- **Unter Ganz-A wird der Ausgangssatz wiederholt.**
- **Unter L-Wort wird das zu übende Wort vorgelesen.**
- **Unter silbenw. wird das zu übende Wort silbenweise vorgelesen**
- **Unter REGEL 1 und REGEL 2 werden Hilfen, Lernimpulse oder Regeln angeboten.**

#### **b) visuelle Darbietung (Ü2)**

**- tachoskopische Wortvorgabe** 

**Wichtig: Wählen Sie für die tachoskopische Wortvorgabe die Schriftfarbe aus. Eine einfarbige Schrift ist empfohlen, da das Kind sonst auf die Anzahl der Silben schließen kann.**

### **Tachoskopische Anzeige mit den Augenbuttons**

**Die Darbietungszeit kann mit dem Schieberegler eingestellt werden.**

**Wichtig: Wenn Sie z. B. 0,2 Sekunden = 20/100 s einstellen, so ist dies der größte Wert der Bandbreite der optischen Darstellungsweise:**

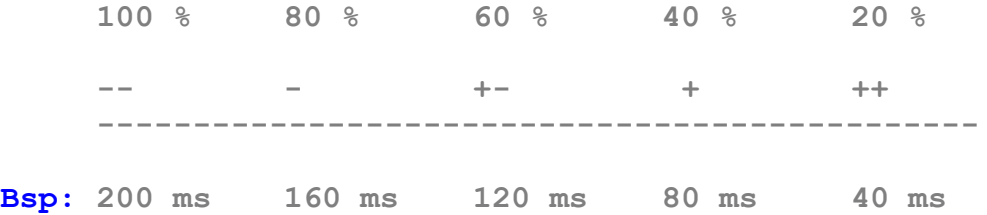

**Über den Augen wird die Geschwindigkeit symbolisiert ( -- - +- + ++), wobei -- die langsamste Anzeigegeschwindigkeit und ++ sie schnellste ist.**

### **Startpunkt wählen**

**Mit der Combobox kann der Startbeginn individuell eingestellt werden.** 

### **F) Auswertung**

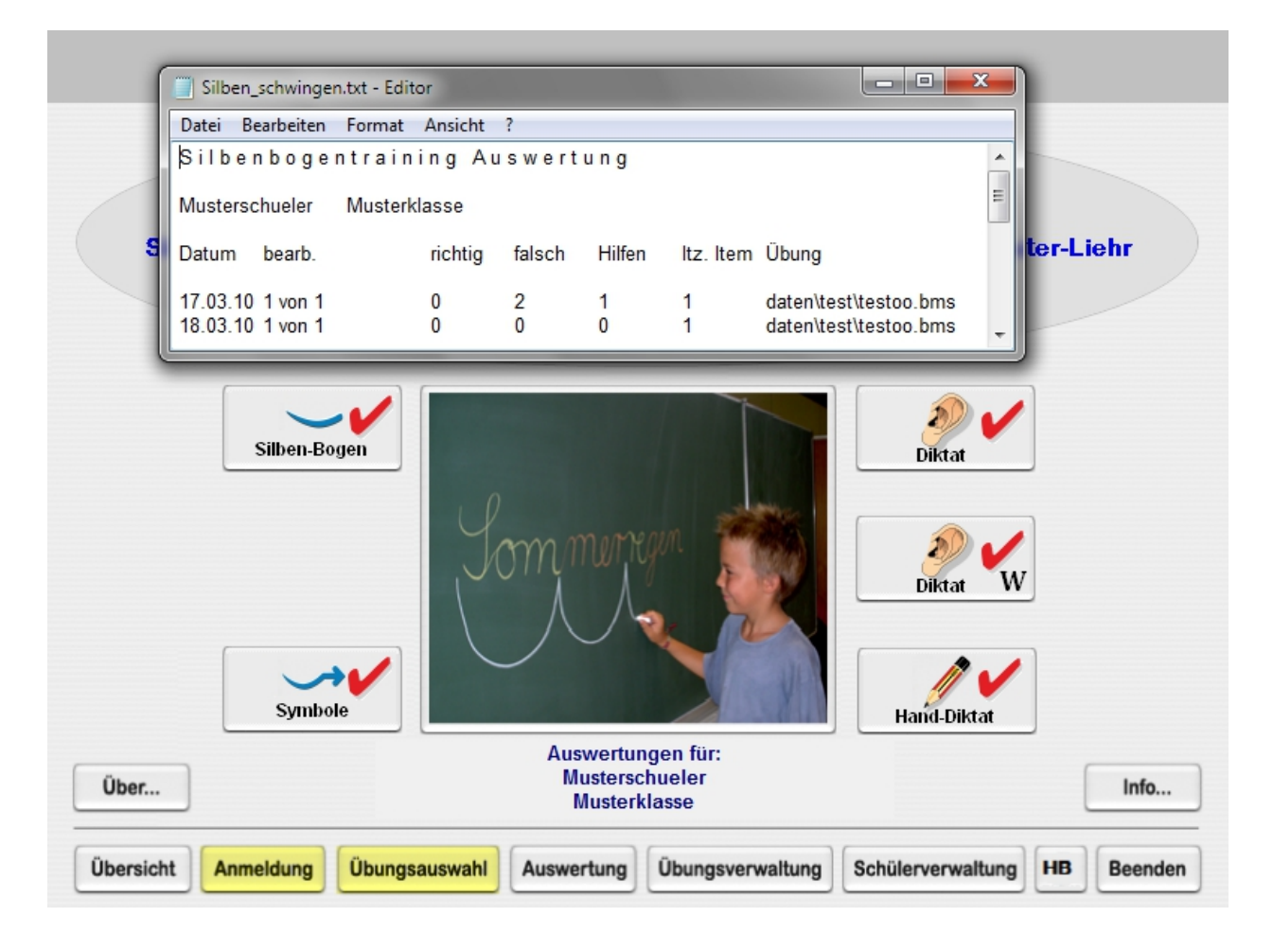

### **Bild 7: Übersicht Auswertung mit einen Auswertprotokoll**

**Unter dem Menüpunkt Auswertung kann für jeden Schüler kann ein individuelles Auswertprotokoll seiner bisherigen Übungen eingesehen werden.**

**Diese Option hilft dem Lehrer in Verbindung mit dem Lernpass seine individuellen Fördermaßnahmen besser zu planen.**

### **G) Übungsverwaltung**

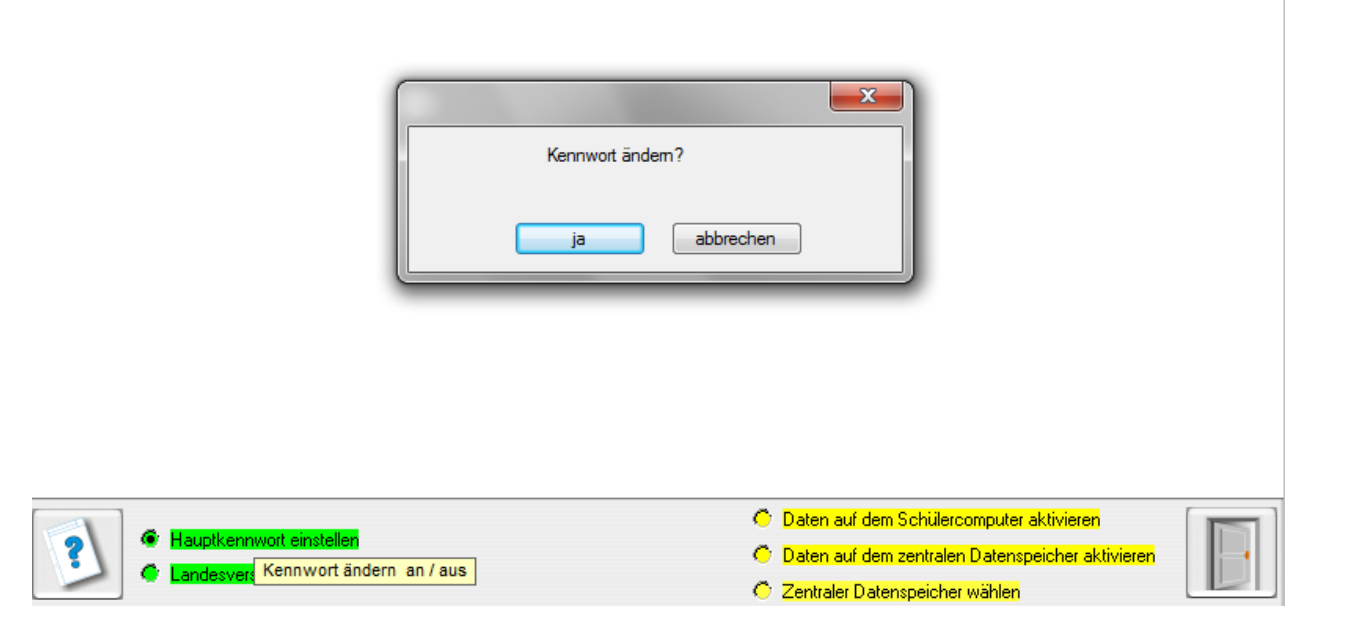

### **Bild 8: Übersicht Übungsverwaltung**

**Mit dem Radiobutton 1 können Sie ein neues Kennwort anlegen. Mit dem Radiobutton 2 können Sie die Landesversion einstellen. Die Datenorganisation wird mit den Radiobuttons 3, 4 und 5 organisiert.** 

### **G1)Hauptkennwort anlegen / ändern**

Das Kennwort heißt "mor". Es kann geändert werden, wenn Sie **Radiobutton 1 aktivieren.**

### **G2)Landesversion ändern**

**Mit Radiobutton 2 können Sie die Landesversion Deutschland oder Schweiz anwählen.** 

**G3)Daten auf Schulcomputer aktivieren G4)Daten auf Netzwerk G5)Zentraler Datenspeicher wählen**

**DiePunkte 3, 4 und 5 sind unter VI Allgemeine Datenverwaltung (Netzwerkbetrieb) beschrieben.**

### **H) Schülerverwaltung**

A:\Users\Zimti\AppData\Roaming\Syllabo\daten

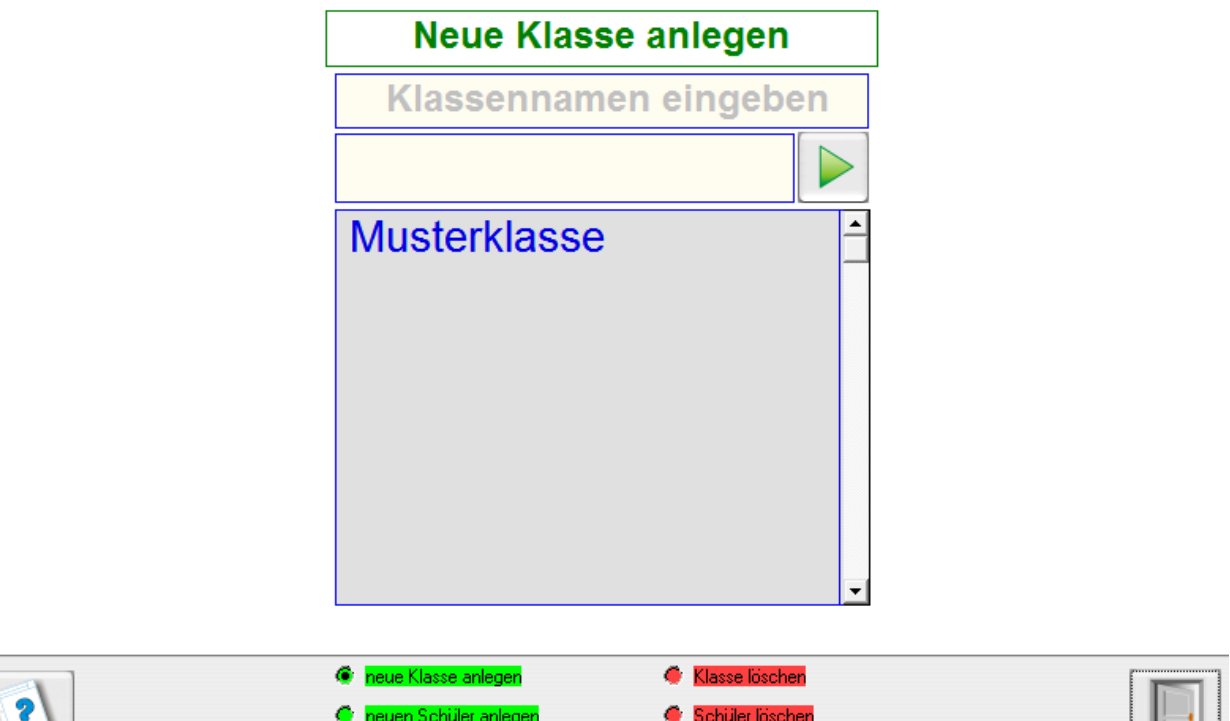

I LI I

### **Abbildung 9 zeigt die Schülerverwaltung**

**Die Auswahl erfolgt über die grünen und roten Radiobuttons.**

yt anlegen / ände

Schülerkennwort löschen

### **Schülerdaten bearbeiten**

**Neue Klasse anlegen: Schreiben Sie den Klassennamen ins Eingabefeld und bestätigen Sie mit dem grünen Pfeilbutton oder mit Enter.**

**Neuen Schüler anlegen: Wählen Sie als erstes eine Klasse aus. Schreiben Sie dann den Schülernamen ins Eingabefeld und bestätigen Sie mit dem grünen Pfeilbutton oder mit Enter. Achtung: Wenn Sie einen Vor-und Familiennamen anlegen, verbinden Sie diese mit einem Unterstricht (Bsp.: Karl\_Meck).**

**Schülerkennwort anlegen/ändern: Wählen Sie als erstes eine Klasse aus, danach den Schüler und vergeben Sie das Schülerkennwort. Dadurch wird verhindert, dass sich Schüler unter einem anderen Namen anlegen.**

**Klasse löschen: Wählen Sie eine Klasse aus. Sie können eine Klasse nur dann löschen, wenn sie keine Schülernamen enthält.**

**Schüler löschen: Wählen Sie einen Schüler aus. Wenn Sie einen Schüler löschen, werden auch seine Auswertungsdateien gelöscht.**

**Schülerkennwort löschen: Wählen Sie den Schüler aus und löschen sein Kennwort.**

### **I) Handbuch**

**Das ausführliche Handbuch liegt als PDF-Datei vor und kann mit dem HB-Button auf der Startseite eingesehen werden.**

### **J) Weitere wichtige Informationen**

### **J1) Einstellung der Lautstärke (Lautstärkeregler)**

**Klicken Sie den kleinen Regler an; ein Fenster wird geöffnet. Klicken Sie dann den Lautstärkeregler mit der linken Maustaste an und halten Sie die Maustaste gedrückt. Bewegen Sie den Regler hoch oder runter.**

### **J2) Struktur der Übungsabfolge (Lernpass)**

**Die Struktur der Übungsabfolge (Lernpass) finden Sie am Ende des Handbuchs.**

**Der Lernpass am Ende des Handbuchs enthält die systematische Reihenfolge der Übungsdurchführungen.**

**Sie können ihn ausdrucken und kopieren.**

**Legen Sie für jedes Kind seinen individuellen Lernpass an.**

### *IV Allgemeine Datenverwaltung(Netzwerkbetrieb)*

### **A) Datenablage auf dem Schülercomputer bzw. im Netzwerk**

**Die Übungsdaten und Schülerdaten werden bei der Installation unter** 

**LW:\Dokumente und Einstellungen\Besitzer\Anwendungsdaten\Syllabo\daten\...**

**unter Windows XP)**

**bzw. unter**

**LW:\Benutzer\Name\_Benutzer\AppData\Roaming\Syllabo\daten\...** 

**ab Windows Vista abgespeichert.**

### **Dort findet das Programm die angelegten Schülerdaten?**

**Die Auswertungsdateien werden grundsätzlich im Unterverzeichnis** 

**Bsp.1 (**Windows XP; Hans\_Klein ist der Benutzername)

**C:\Dokumente und Einstellungen\Hans\_Klein\Anwendungsdaten\Syllabo\daten\...** 

**Bsp.2** Windows Vista und höher; Fritz\_Meier ist der Benutzername)

**LW:\Benutzer\Name\_Benutzer\AppData\Roaming\Syllabo\daten\...** 

**C:\USERS\Fritz\_Meier\AppData\Roaming\Syllabo\daten\....**

**Tipp: Wenn das UV Syllabo freigegeben ist, können Sie es schnell mit der Windowstaste + R einsehen.**

**Achtung: Unten stehende Einstellungen B1 bis B3 sollten vom Netzwerkadministrator vorgenommen werden und dürfen nur von ihm geändert werden!**

### **B)Voraussetzungen für den Netzwerkbestrieb**

**Damit es im Netzwerkbetrieb wegen des hohen Datenanteils nicht zu Verzögerungen kommt muss Syllabo auf allen Rechner und auf dem Server installiert werden.**

**Die Schülerdaten können zentral auf dem Server installiert werden.**

### **B1)Freigabe des Programms und der Daten im Computernetz**

**Voraussetzung ist, dass das Datenverzeichnis Syllabo auf dem Server zum Lesen und Schreiben freigegeben ist.** 

**Siehe hierzu nachfolgende Beschreibung Netzwerkbetrieb aktivieren)**

### **B2)Netzwerkbetrieb aktivieren**

### **1.) Das Datenunterverzeichnis \* Syllabo**

- **Das Unterverzeichnis Syllabo mit dem Explorer auf dem Server auswählen.**
- **Das Unterverzeichnis Syllabo mit der rechten Maustaste anklicken und im Menü**

 **Freigabe und Sicherheit ... auswählen.** 

 **Es öffnet sich ein Eigenschaftsfenster.**

 **- Dann den Anweisungen folgen:**

 **Bei den Kästchen**

 **Diesen Ordner im Netz freigeben und**

 **Netzwerkbenutzer dürfen Dateien verändern**

 **ein Häkchen setzen.**

### **B3) Daten zentral auf dem Server aktivieren**

**Nach der Installation liegen die Daten auf jedem Client und auf dem Server.**

**Wenn die Clients mit dem Netzwerk verbunden sind, befolgen Sie auf den Clients und auf dem Server folgende Anweisungen.**

A:\Users\Zimti\AppData\Roaming\Syllabo\daten

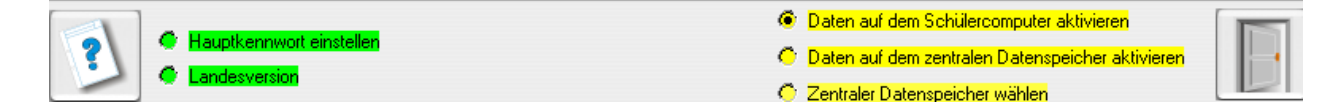

### **Abbildung 10**

**Sollen die Schülerdaten zentral aufgerufen und abgelegt werden, also im Netzwerkbetrieb gearbeitet werden, so ist folgendes zu beachten:**

**Klicken Sie Zentraler Datenspeicher wählen an und geben Sie den Servernamen ein und speichern ihn ab.**

Server name ist der Name des zentralen Rechners; also i.d.R. des **Schul-Servers** 

**Der zentrale Datenspeicher ist auf jedem Schülerrechner und auf dem Server identisch einzugeben. Dies geschieht nach UNC-Notation (Uniform Naming Convention).**

**Nähere Infos zu UNC:**

 **[http://wikipedia.org/wiki/Uniform\\_Naming\\_Convention](http://wikipedia.org/wiki/Uniform_Naming_Convention)**

Bsp.: Computer 1 ( ohne Eingabe von  $\|\ \$ 

**Durch Anklicken des Buttons** 

**Daten auf dem Schülercomputer aktivieren oder** 

**Daten auf dem zentralen Datenspeicher aktivieren können Sie zwischen Client- und Netzwerkbetrieb wählen.**

**Die jeweilige Verbindung wird dann angezeigt. Abb. 10 zeigt die Clientverbindung Eine Netzwerkverbindung würde z.B. mit [\\Marlis\Syllabo\Daten](file://Marlis/Mo_DmEs/Daten)**

**angezeigt werden, wobei Marlis der Servername ist.**

### **Ganz wichtig für den Netzwerkbetrieb:**

**Das Datenverzeichnis Syllabo auf dem Server darf nicht die Datei mor3.tit enthalten.**

**Dies können Sie erreichen, indem Sie Syllabo, welches auf dem Server installiert ist, aufrufen und den Netzwerkmodus aktivieren oder falls nur die Schülerdaten auf dem Server liegen die Datei mor3.tit einfach umbenennen oder löschen.**

### *V Lernpass*

# **Lernpass für \_\_\_\_\_\_\_\_\_\_\_\_\_\_\_\_\_ Klasse: \_\_\_\_\_**

Wenn du die Übung erfolgreich beendet hast, darfst du das entsprechende Kästchen ankreuzen.

### Lernstufe 1 (KV-Verbindungen) **Matter and AU (Unterverzeichnis 1-KV)**

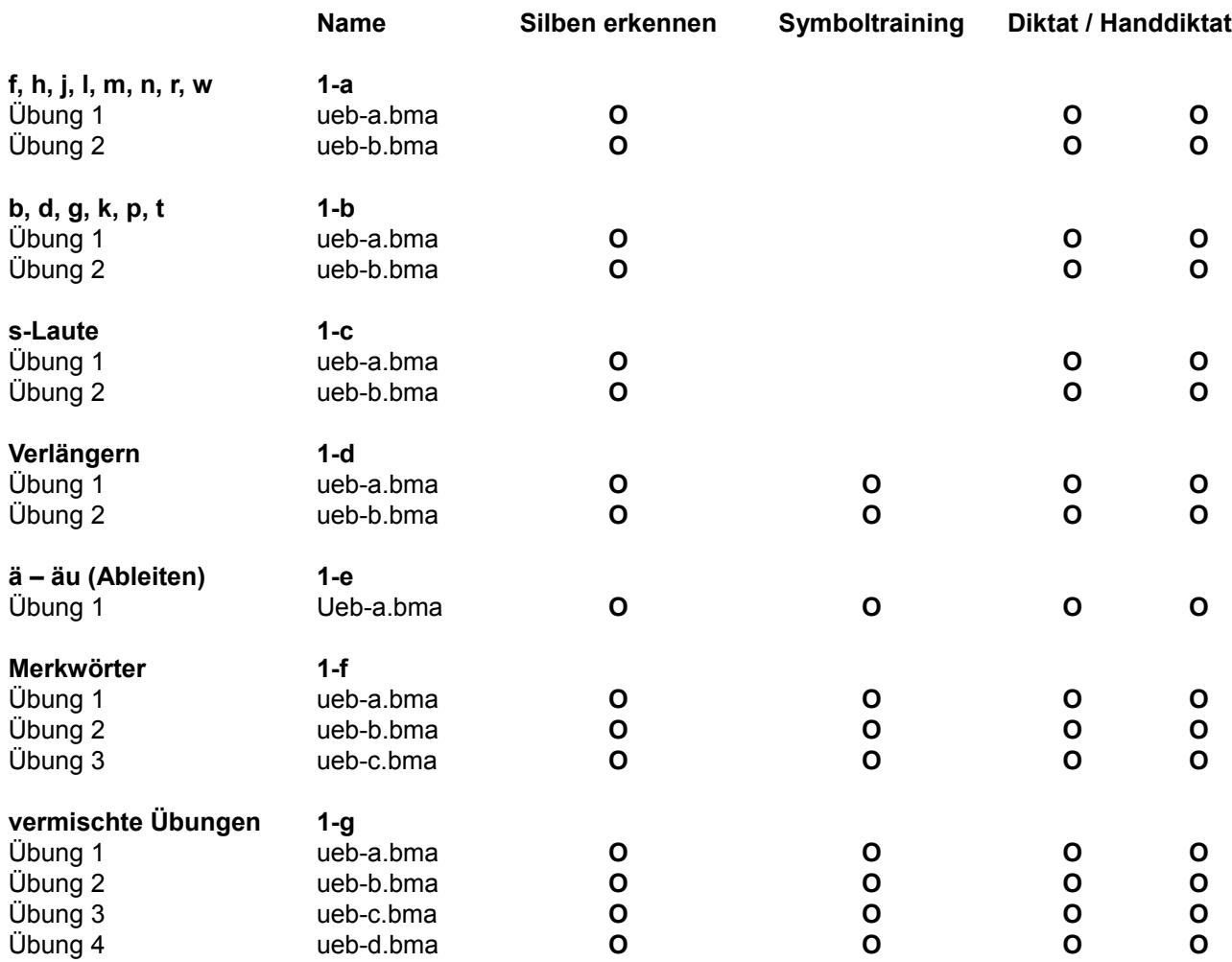

# **Lernpass für \_\_\_\_\_\_\_\_\_\_\_\_\_\_\_\_\_ Klasse: \_\_\_\_\_**

Wenn du die Übung erfolgreich beendet hast, darfst du das entsprechende Kästchen ankreuzen.

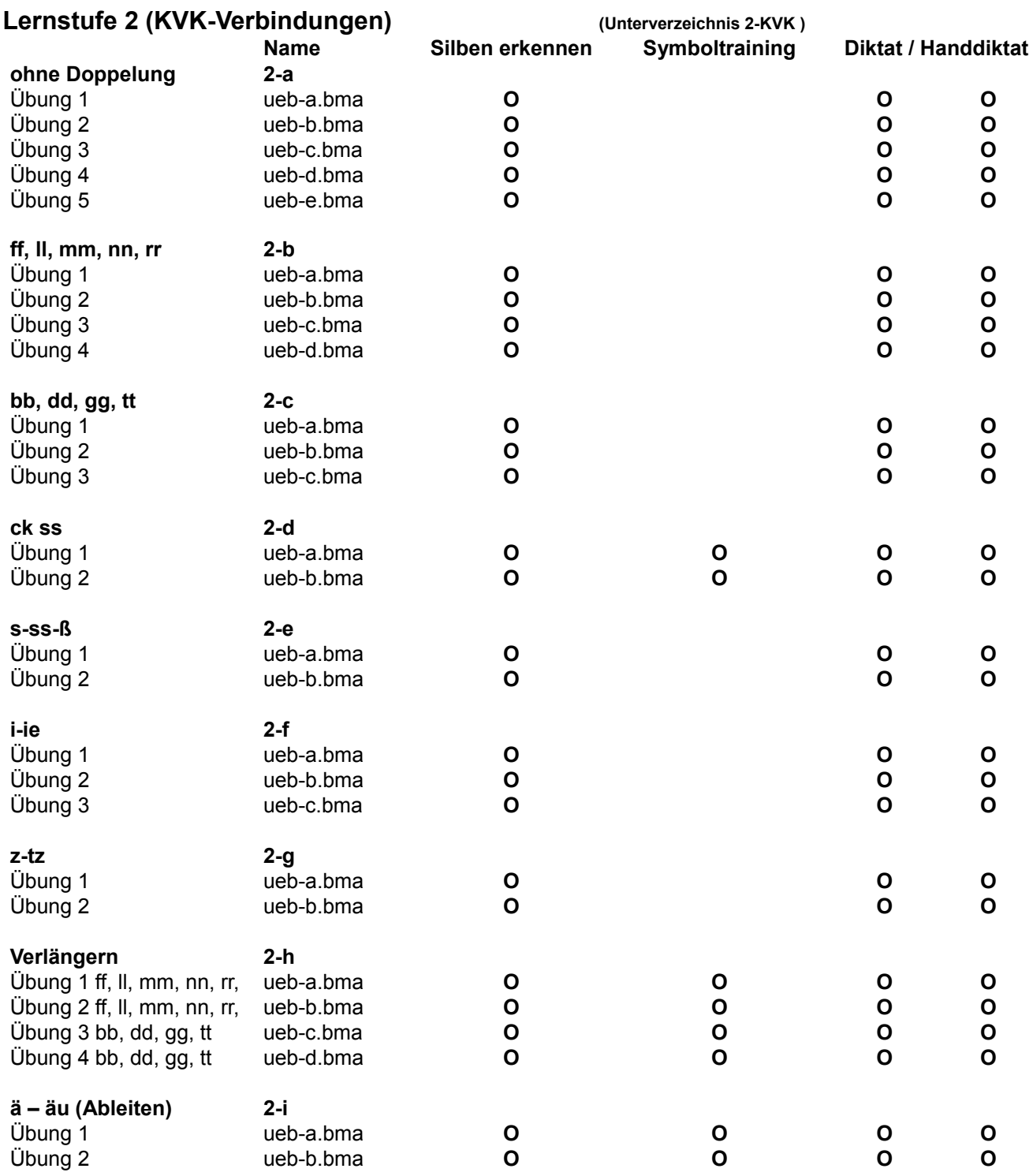

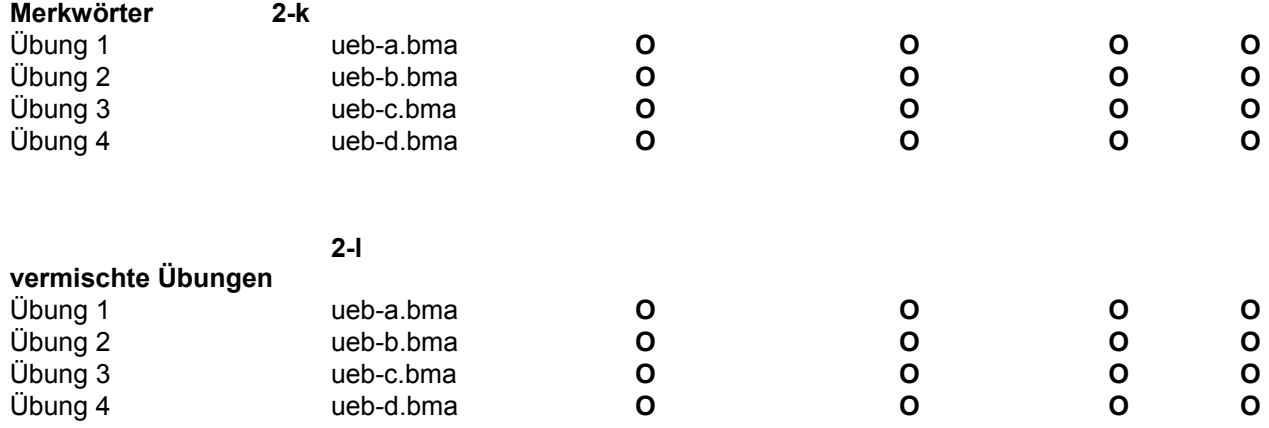

# **Lernpass für \_\_\_\_\_\_\_\_\_\_\_\_\_\_\_\_\_ Klasse: \_\_\_\_\_**

Wenn du die Übung erfolgreich beendet hast, darfst du das entsprechende Kästchen ankreuzen.

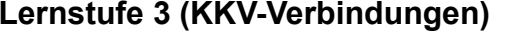

**Lernstufe 3 (KKV-Verbindungen)** (Unterverzeichnis **3-KKV** )

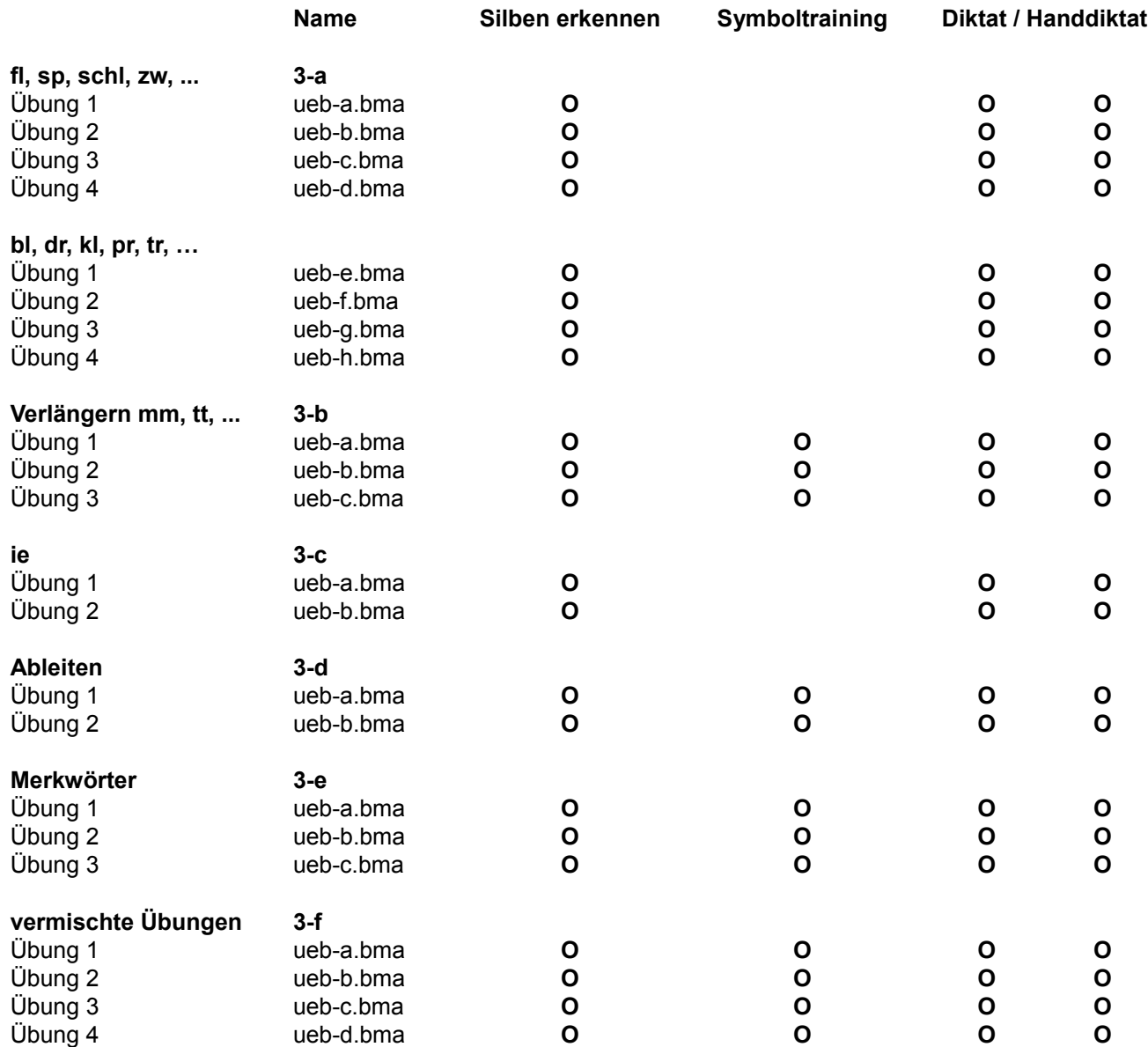